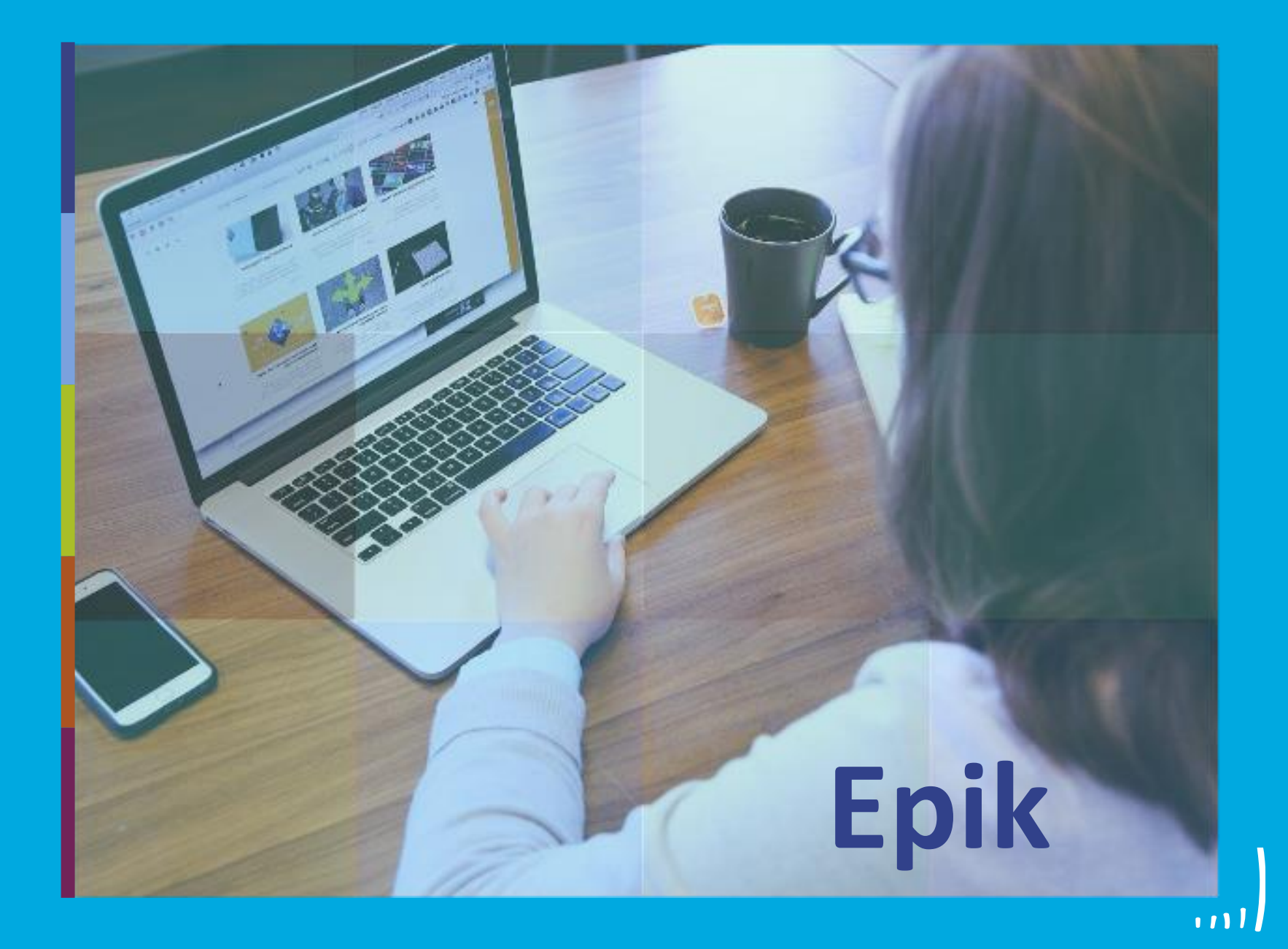

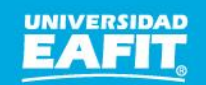

Inspira Crea Transforma Vigilada Mineducación

# **Capacitación Epik Proceso: Gestión de nivelatorios pregrado y posgrado**

**Miércoles 11 de agosto**

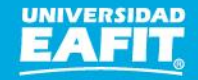

## **Actividad Epik**

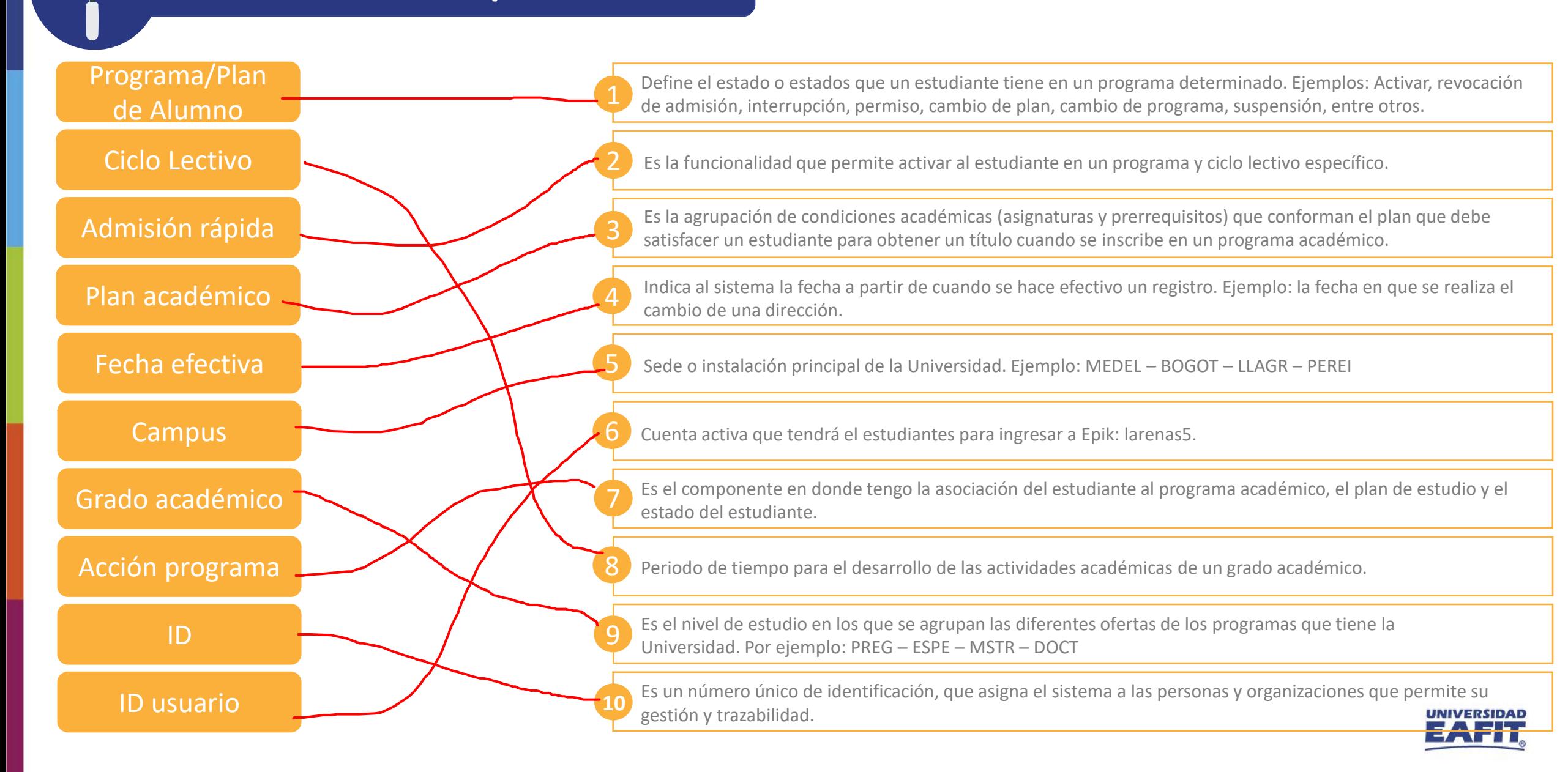

## **Acuerdos**

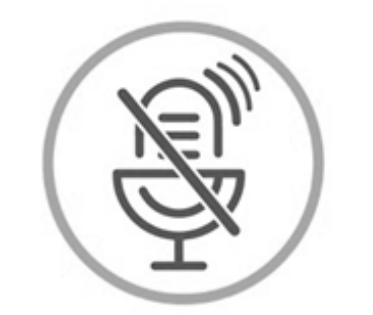

## Silencia el micrófono y desactiva la cámara

Para tener una mejor comunicación es necesario que silencies el micrófono y apagues tu cámara como se muestra a continuación:

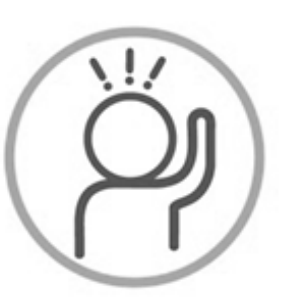

Levanta la mano para participar

Haz uso del siguiente ícono en caso de querer participar. Luego de hacerlo, recuerda bajar la mano.

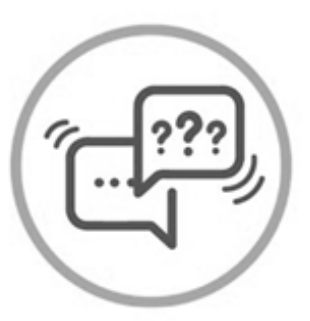

## Usa el chat

Si tienes alguna duda o quieres hacer un comentario adicional también puedes usar el chat que a continuación se muestra:

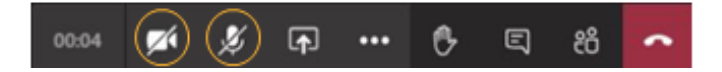

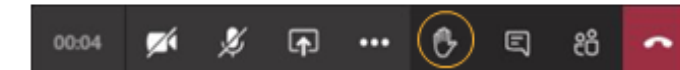

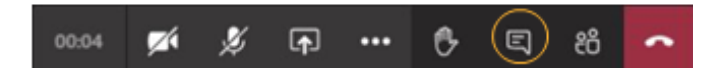

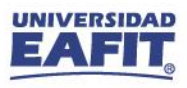

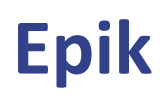

### **Gestión de nivelatorios**

#### hintivor s piecivos ( Maecenas porttitor congue

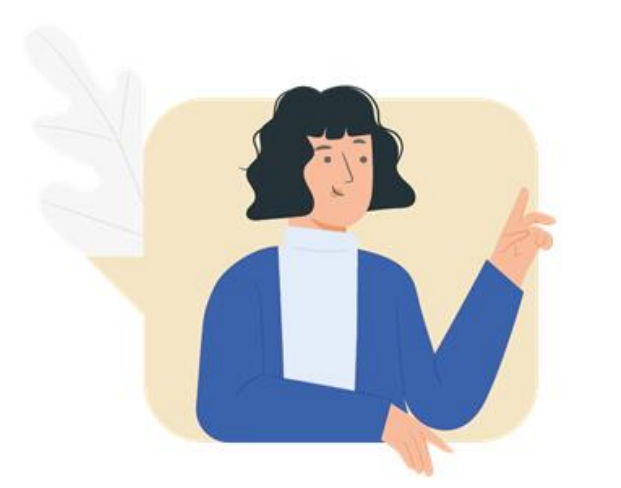

 $\{\begin{matrix} 0\\ 0\\ 1 \end{matrix}\}$ ,,,,,,,,,,,,,

- ✓ Identificar cómo consultar los puntajes de admisión de los solicitantes.
- ✓ Aprender las generalidades del proceso que se realiza a los estudiantes de nivelatorio.
- ✓ Identificar el promedio del estudiante en el programa de Nivelatorio que permita ayudar a definir su situación académica.

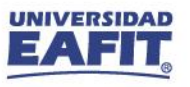

## **Gestión de nivelatorios**

#### consection and consected adipident consections and adipident consections and adipident consections and adipident consections and addedunctions are consected and consected and consected a **Objetivo**  $\boxed{\textcircled{\tiny{\textcircled{\tiny \textcircled{\tiny \textcircled{\tiny \textcircled{\tiny \textcircled{\tiny \textcircled{\tiny \textcircled{\tiny \textcircled{\tiny \textcircled{\tiny \textcircled{\tiny \textcircled{\tiny \textcircled{\tiny \tiny \textcircled{\tiny \textcircled{\tiny \tiny \textcircled{\tiny \tiny \textcircled{\tiny \tiny \textcircled{\tiny \tiny \textcircled{\tiny \tiny \textcircled{\tiny \tiny \textcircled{\tiny \tiny \textcircled{\tiny \tiny \textcircled{\tiny \tiny \textcircled{\tiny \tiny \tiny \textcircled{\tiny \tiny \textcircled{\tiny \tiny \textcircled{\tiny \tiny \tiny \textcircled{\tiny \tiny \textcircled{\tiny$ massa. Fusce posuere,

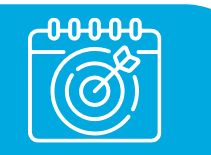

Gestionar la **inscripción** de los **solicitantes admitidos** al programa **nivelatorio** y **clasificar** los estudiantes **admitidos** al **programa de Música** o la **Maestría Ciencias en Finanzas** para continuar con su proceso académico.

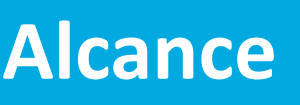

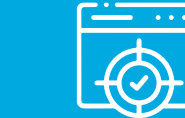

Este proceso inicia con la identificación de los solicitantes que de acuerdo a su puntaje se clasifican al nivelatorio correspondiente, continúa con la inscripción de clases y aceptación de matrícula administrativa en el programa de nivelatorio hasta la definición de su situación académica, es decir, si el estudiante pasa al programa de pregrado o posgrado, a un siguiente nivelatorio o no continúa con su formación académica en la Universidad.

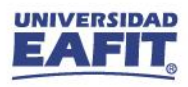

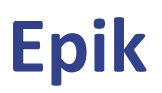

## **Gestión de nivelatorios**

203 **PERMITTENT** 

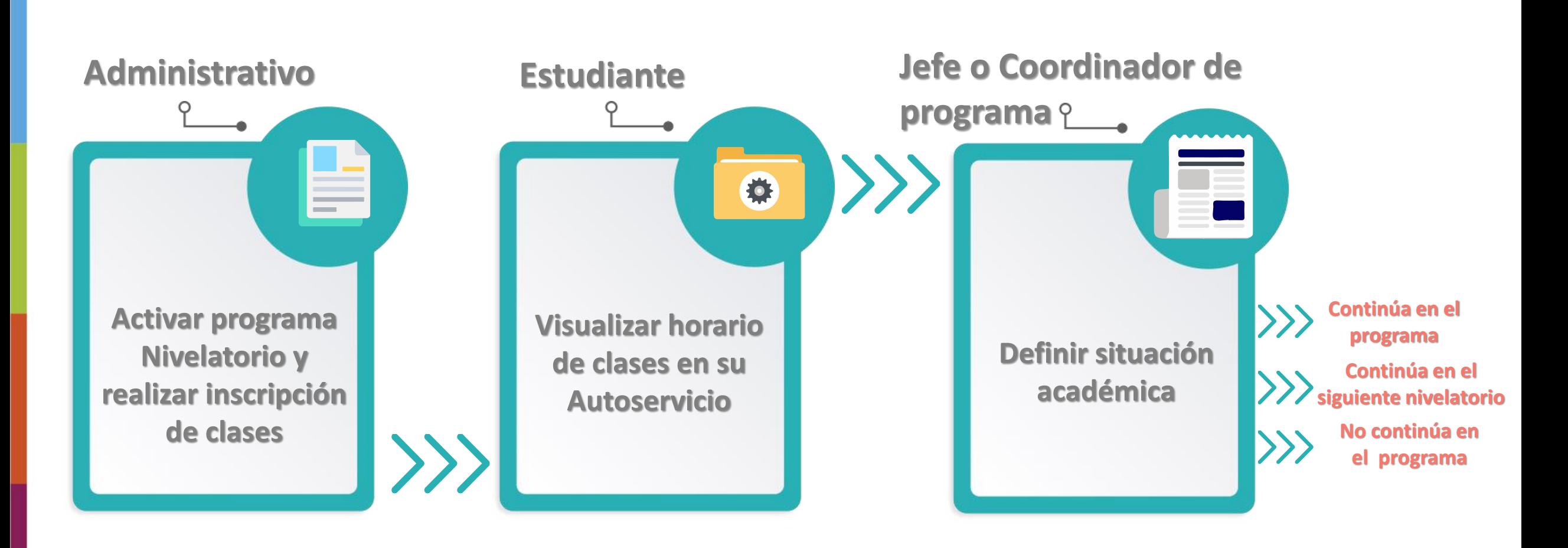

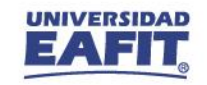

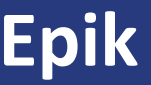

# **¡Iniciemos!**

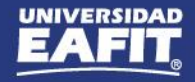

## **Consultar puntajes de admisión**

Este reporte se articula con el proceso de **Selección y Admisión**, y se debe identificar los **puntajes** de los **solicitante** para **clasificarlos** en los **nivelatorios** correspondientes.

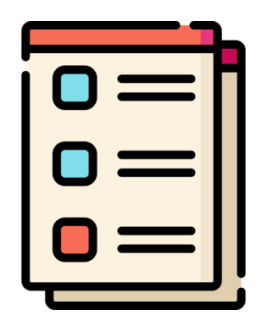

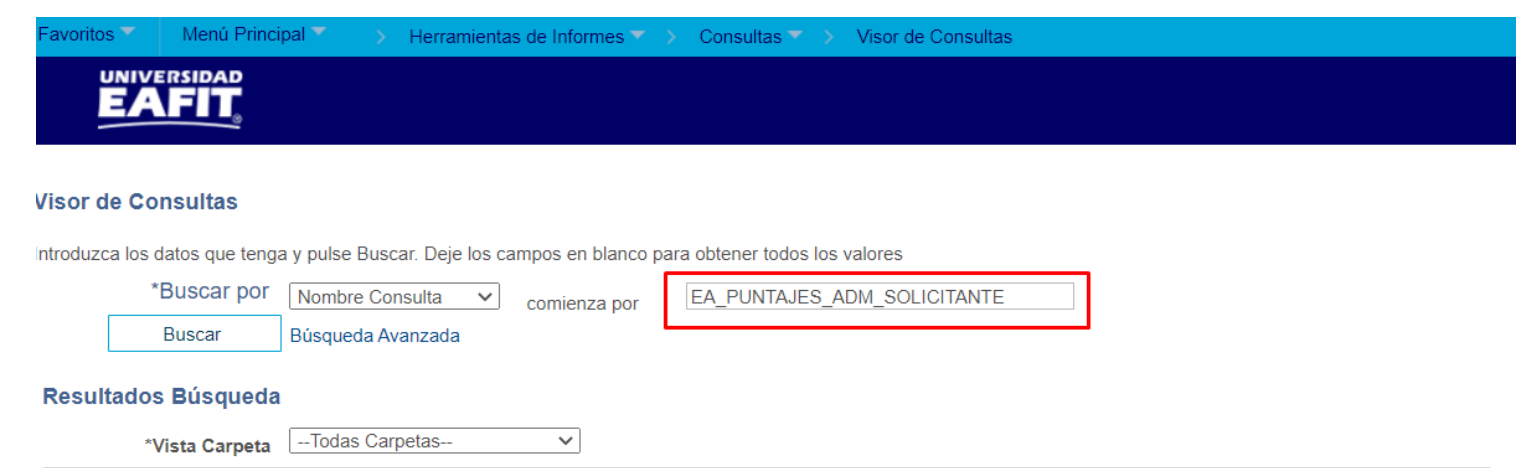

**Consulta:** EA\_PUNTAJES\_ADM\_SOLICITANTE

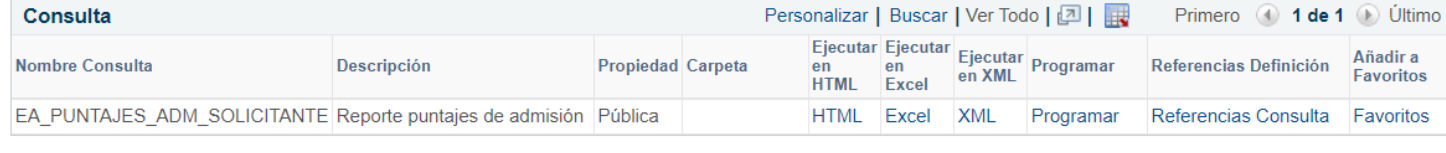

**Ruta:** *Menú Principal > Herramientas de Informes > Consultas > Visor de Consultas*

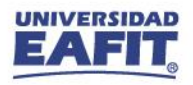

## **Consultar puntajes de admisión**

**0.0 a 1.0:** No admitido en el Programa de Música

**1.0 a 2.0:** admitido a Nivelatorio 1 **2.0 a 3.0:** admitido a Nivelatorio 2 **3.0 a 4.0:** admitido a Nivelatorio 3

**4.0 a 5.0:** admitido a Pregrado

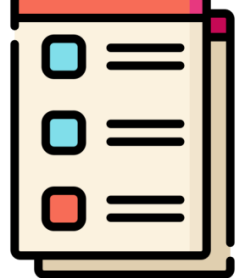

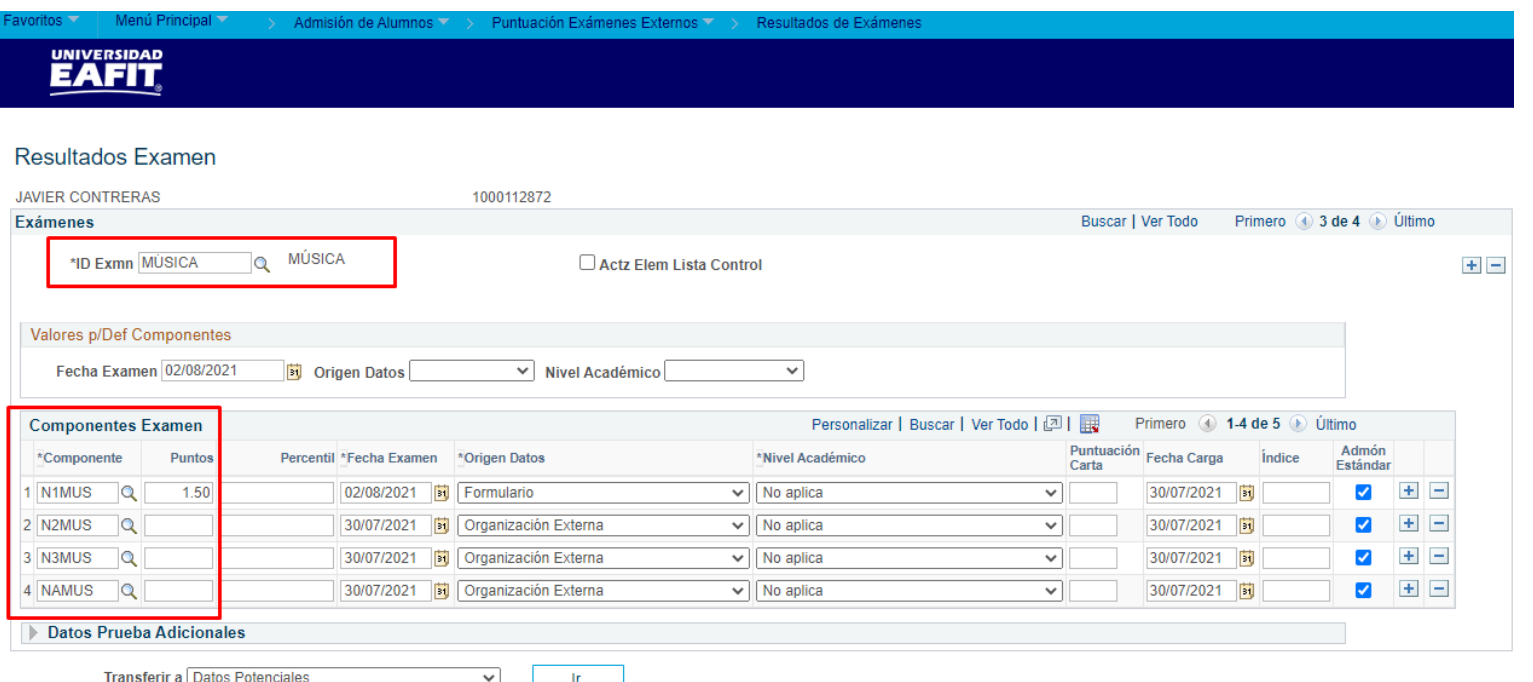

**Pregrado**

**Ruta:** *Menú Principal > Admisión de Alumnos > Puntuación Exámenes Externos > Resultados de Exámenes*

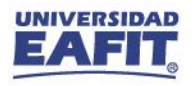

## **Mantenimiento de Solicitudes**

**Pregrado**

Menú Principal

Para agregar un nuevo registro y asignar la acción **Rechazo** con motivo **Admitido a nivelatorio**

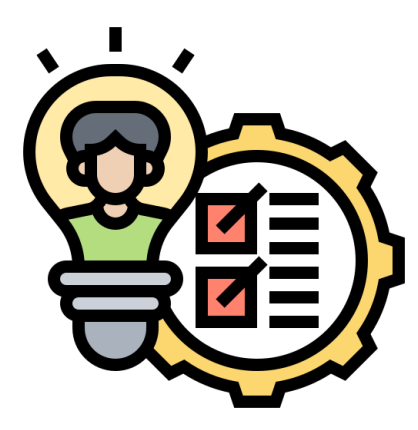

**Ruta:** *Menú Principal > Admisión de Alumnos > Mantenimiento de Solicitudes > Mantenimiento de Solicitudes*

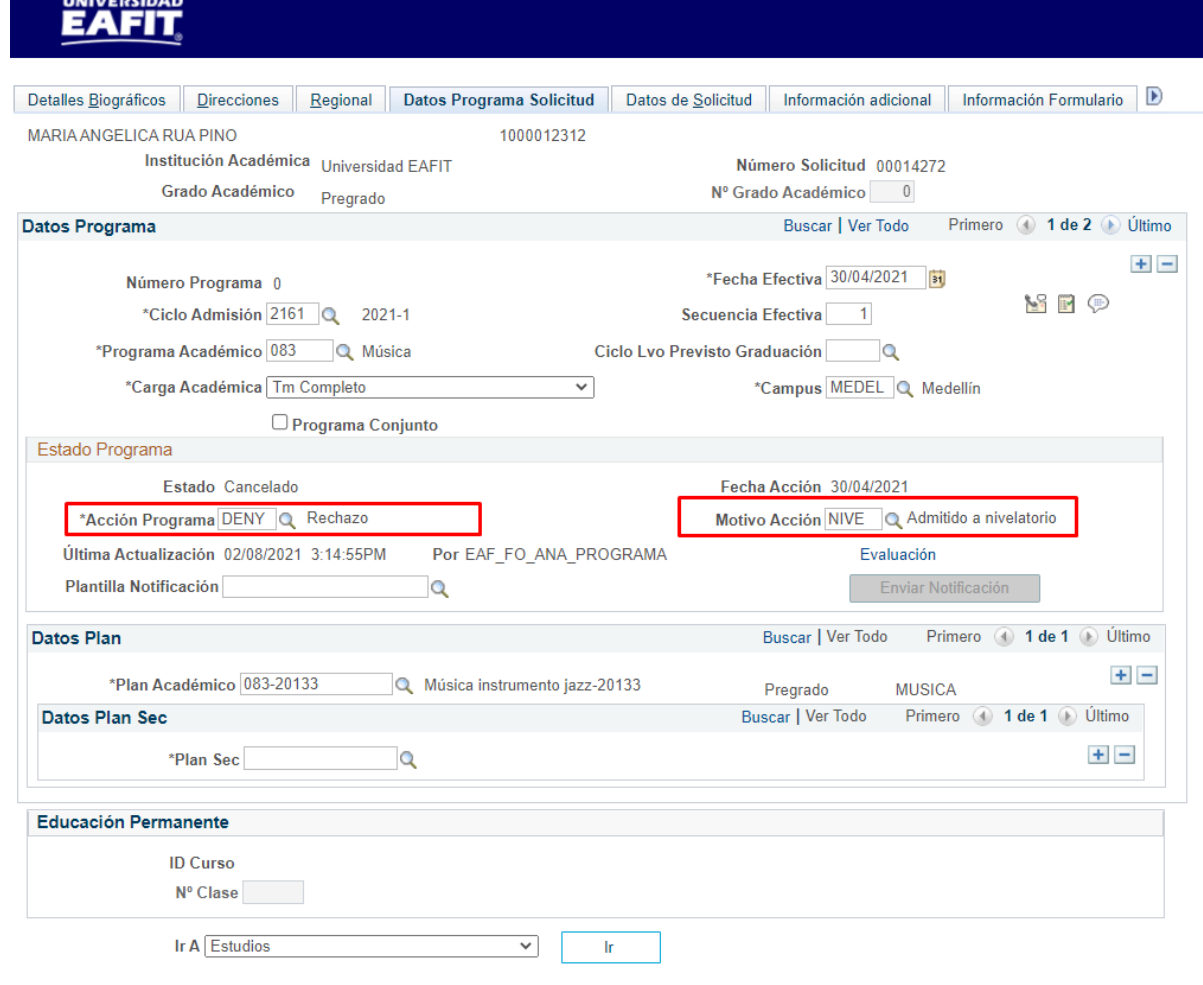

Admisión de Alumnos >>> Mantenimiento de Solicitudes >>> Mantenimiento de Solicitudes

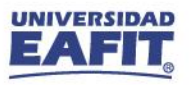

## **Programa Adicional**

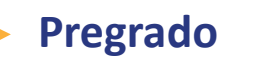

Con la misma **solicitud de admisión** del solicitante, seleccionar el ciclo de admisión, el programa nivelatorio y asignarle la **Acción Programa: Admisión**.

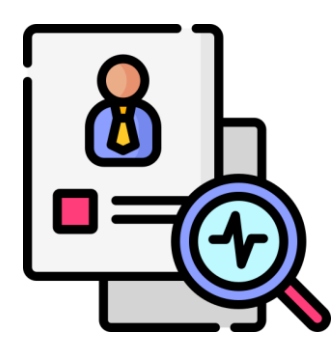

**Ruta:** *Menú Principal > Admisión de Alumnos > Mantenimiento de Solicitudes > Programa Adicional*

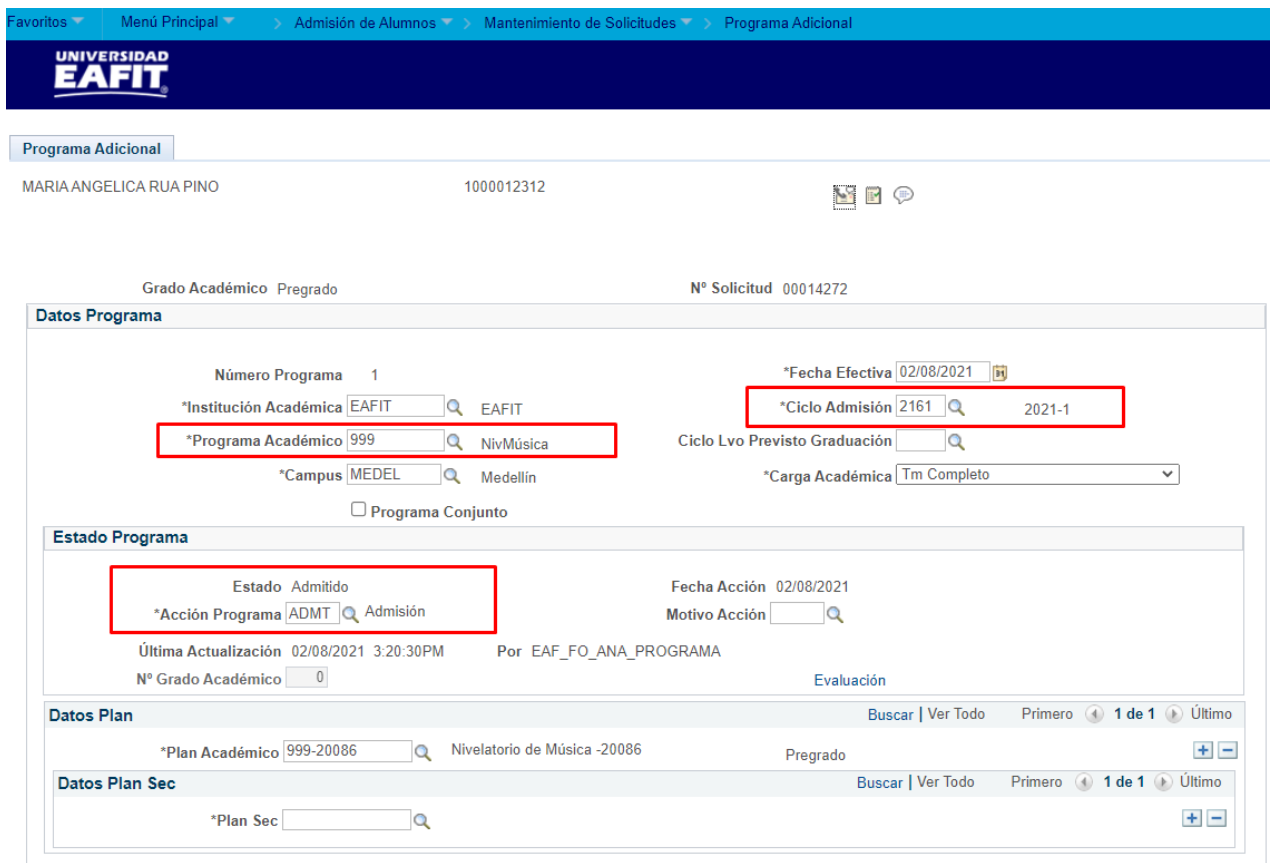

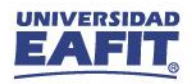

## **Mantenimiento de Solicitudes**

En la pestaña **"Datos Programa Solicitud"** seleccionar la plantilla de notificación correspondiente y **activar** el **botón Enviar notificación**, para que al estudiante se le notifique que fue **admitido** al programa de Nivelatorio.

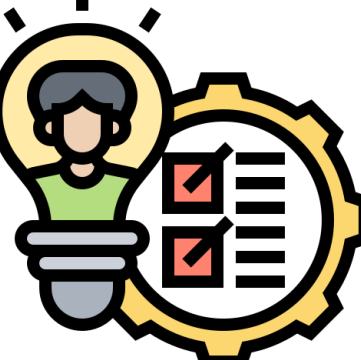

**Ruta:** *Menú Principal > Admisión de Alumnos > Mantenimiento de Solicitudes > Mantenimiento de Solicitudes*

### **Pregrado**

valos de Alumnos ▼ > Mantenimiento de Solicitudes ▼ > Mantenimiento de Solicitudes

### UNIVERSIDAD

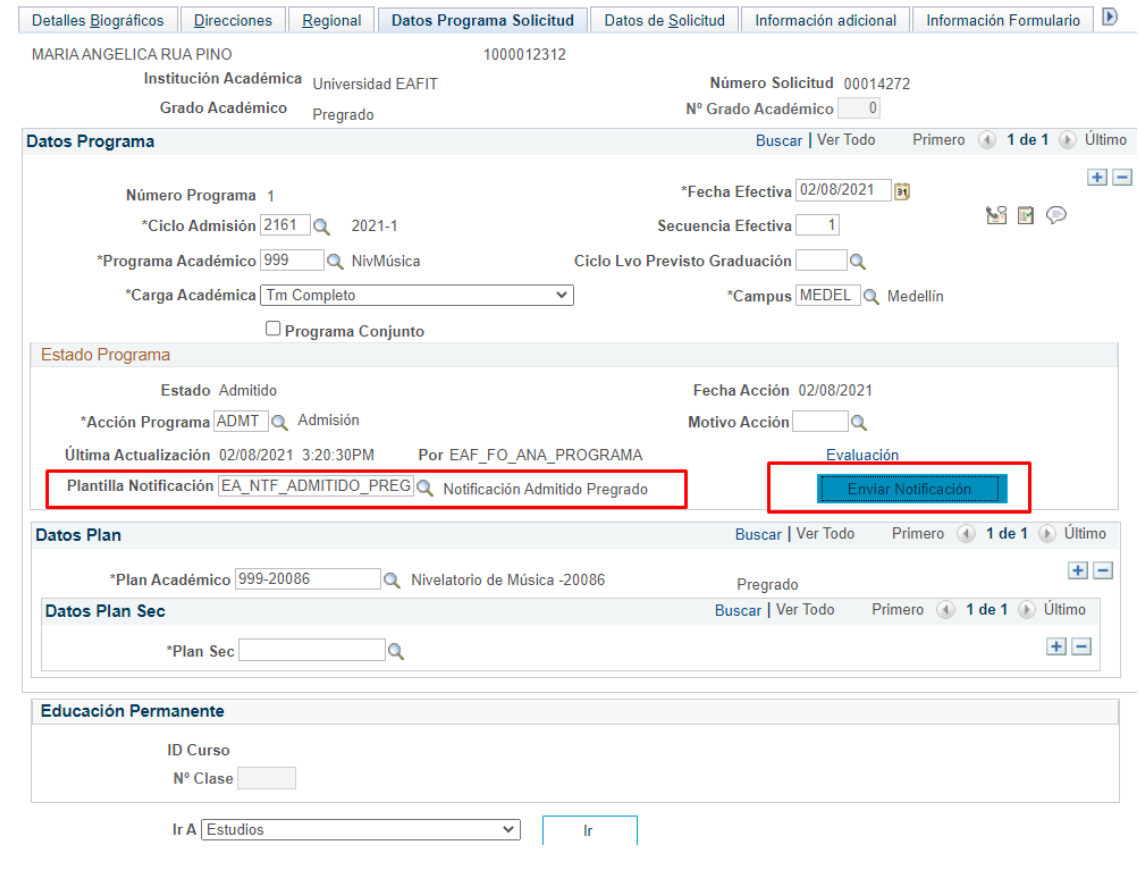

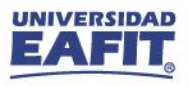

## **Mantenimiento de Solicitudes**

Agregar un nuevo registro con la **acción Matriculación** y la acción motivo correspondiente al tipo de admisión con el que se inscribió al programa de Música y activar el botón **"Crear Programa"**, para que se pueda realizar la matrícula administrativa al estudiante.

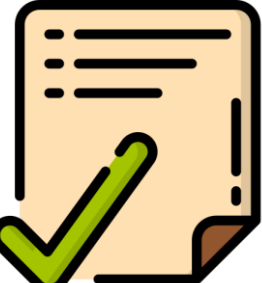

**Ruta:** *Menú Principal > Admisión de Alumnos > Mantenimiento de Solicitudes > Mantenimiento de Solicitudes*

#### **Pregrado**Admisión de Alumnos >> Mantenimiento de Solicitudes >> Mantenimiento de Solicitudes **EAFIT** Datos Programa Solicitud | Datos de Solicitud | Información adicional Detalles Biográficos Direcciones Regional

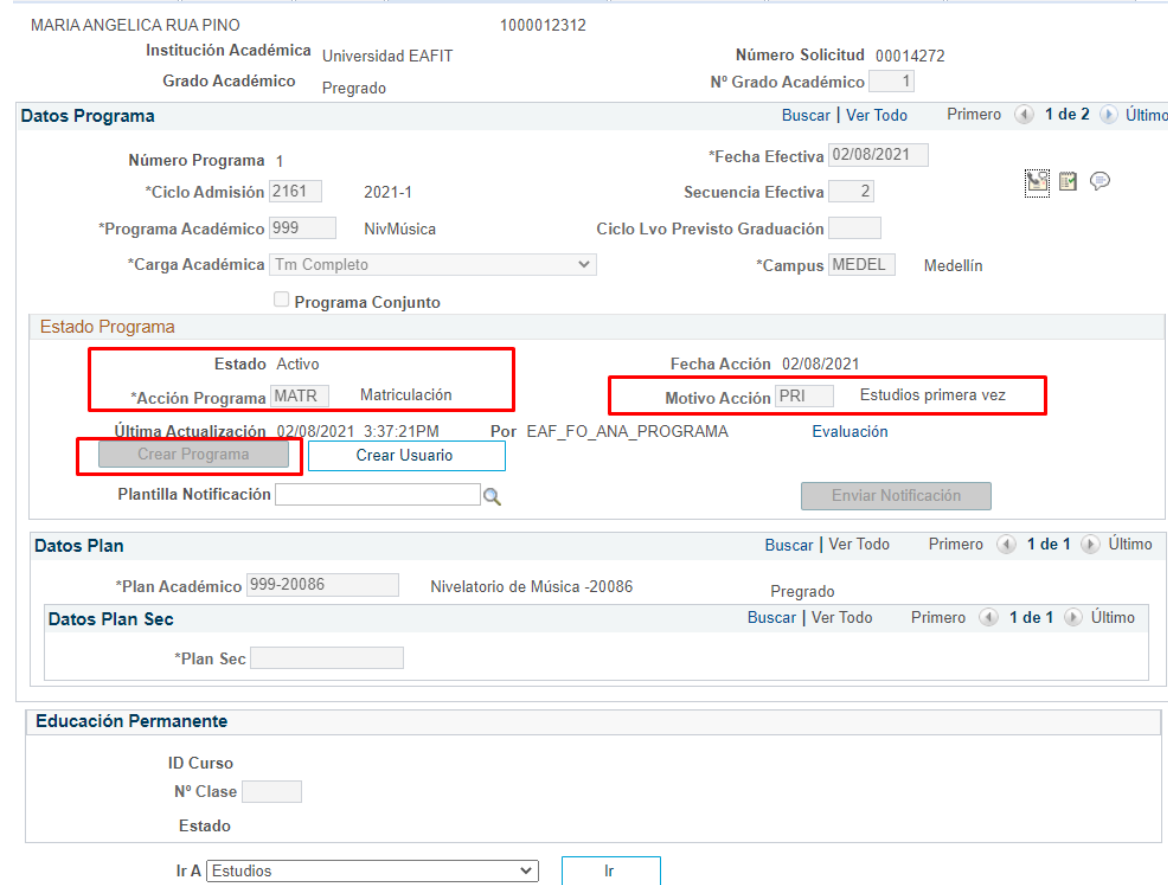

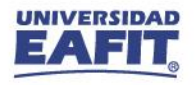

## **Activación de Ciclo Lectivo**

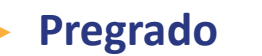

Activar el **ciclo lectivo** al que está ingresando el solicitante con el **programa de Nivelatorio**.

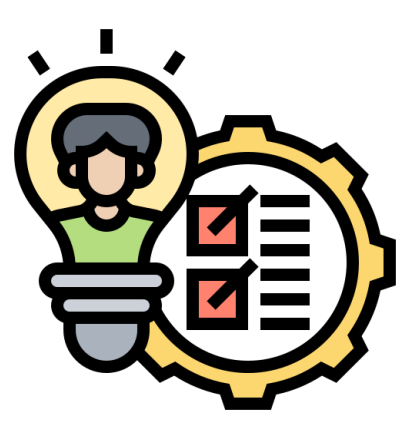

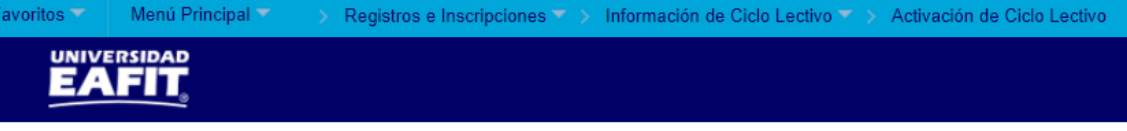

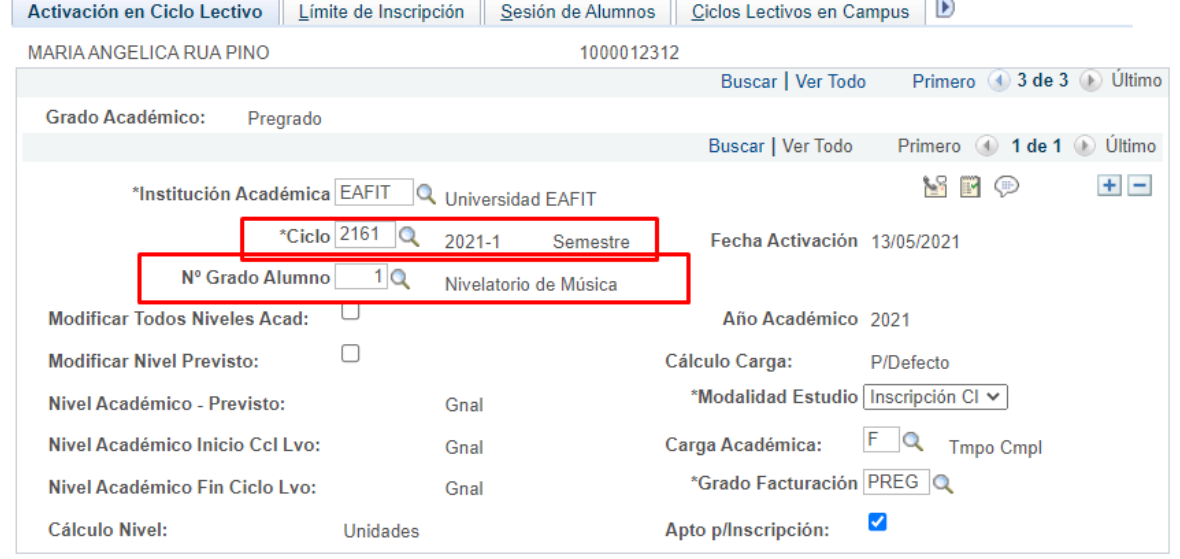

Ir a Cálculo Matrícula

**Ruta:** *Menú Principal > Registros e Inscripciones > Información de Ciclo Lectivo > Activación de Ciclo Lectivo*

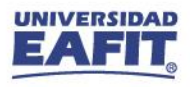

Mantenimiento de Solicitudes > Mantenimiento de Solicitudes

## **Mantenimiento de Solicitudes**

Para agregar un nuevo registro y asignar la acción **Lista de Espera** con motivo **Admitido** a nivelatorio

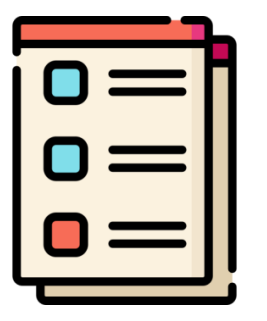

**Ruta:** *Menú Principal > Admisión de Alumnos > Mantenimiento de Solicitudes > Mantenimiento de Solicitudes*

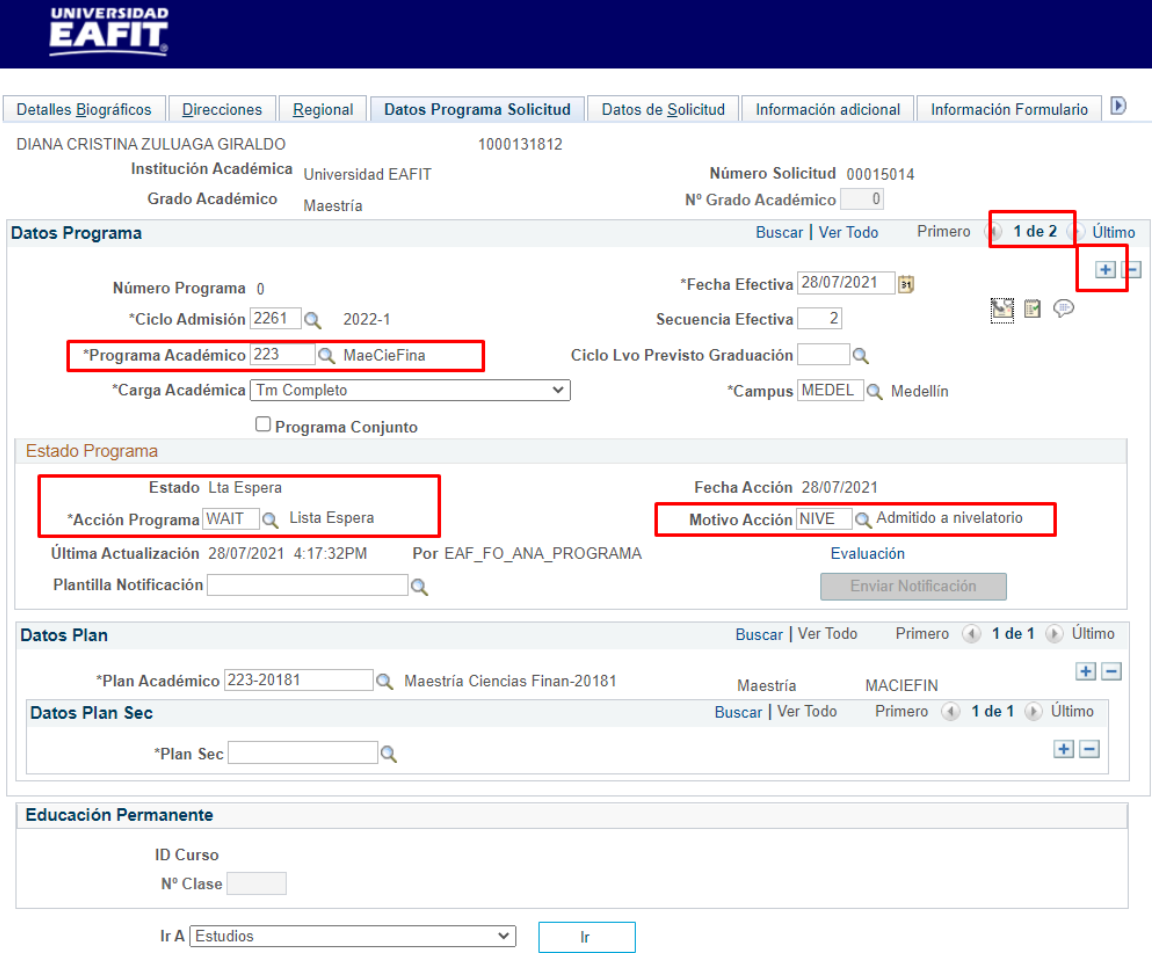

**Posgrado**

Menú Principal

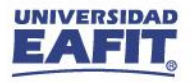

## **Admisión Rápida**

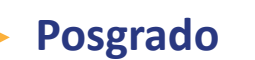

Realizar **admisión** del solicitante al programa de **nivelatorio**.

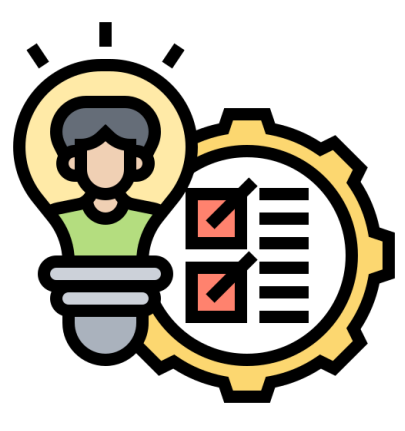

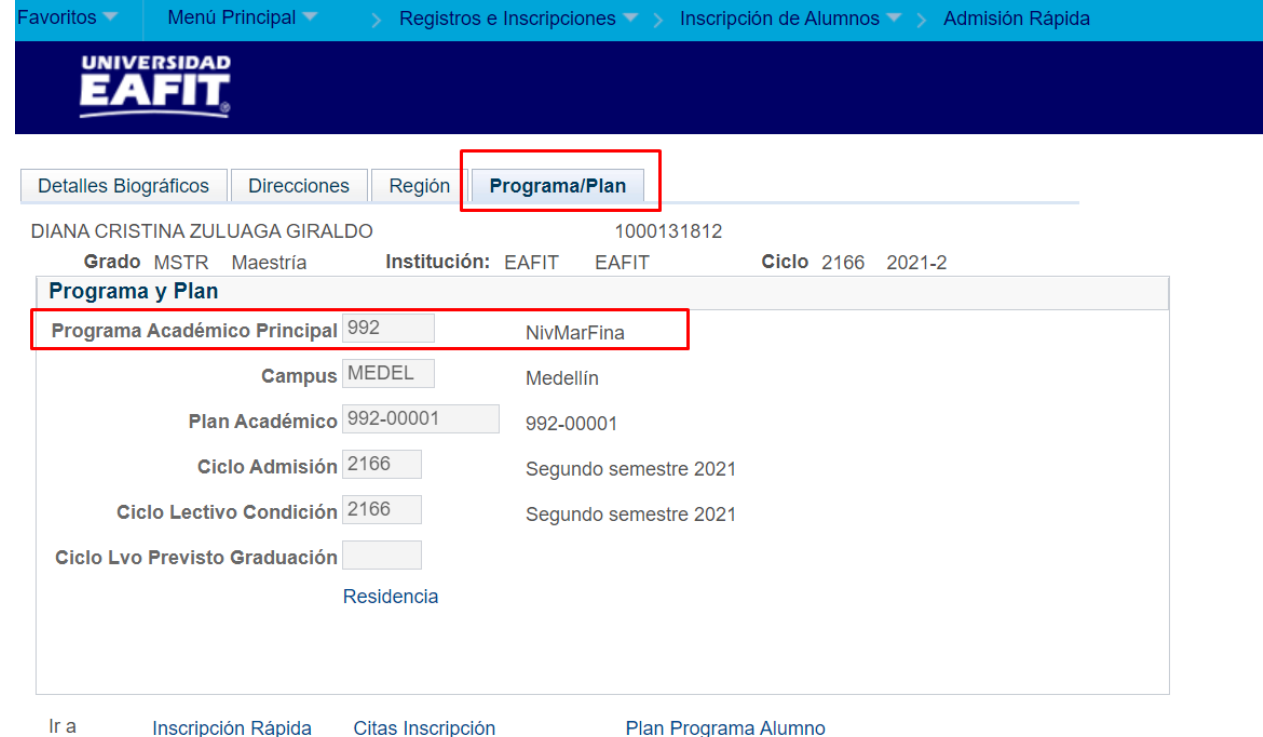

**Ruta:** *Menú Principal > Registros e Inscripciones > Inscripción de Alumnos > Admisión Rápida*

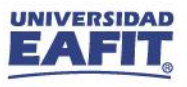

## **Inscripción rápida**

Inscribir al estudiante en las **clases de nivelatorio** que corresponda, seleccionando en el campo **Acción** la opción **Inscribir**.

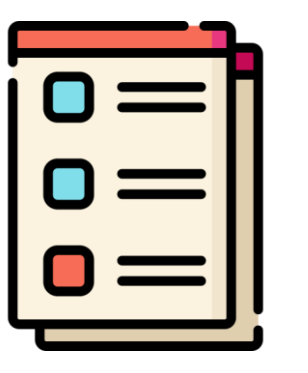

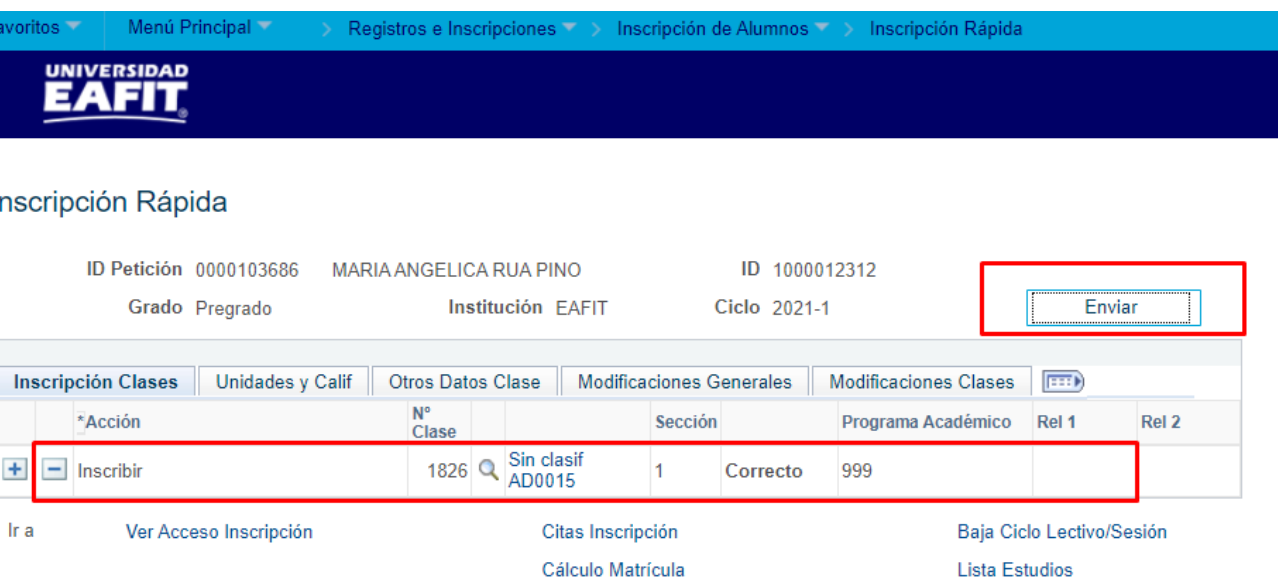

**Ruta:** *Menú Principal > Registros e Inscripciones > Inscripción de Alumnos > Inscripción Rápida*

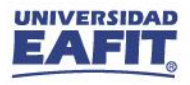

## **Aceptar Matrícula**

### **Generar Aceptar Matrícula:** permite confirmar y aceptar la matrícula al

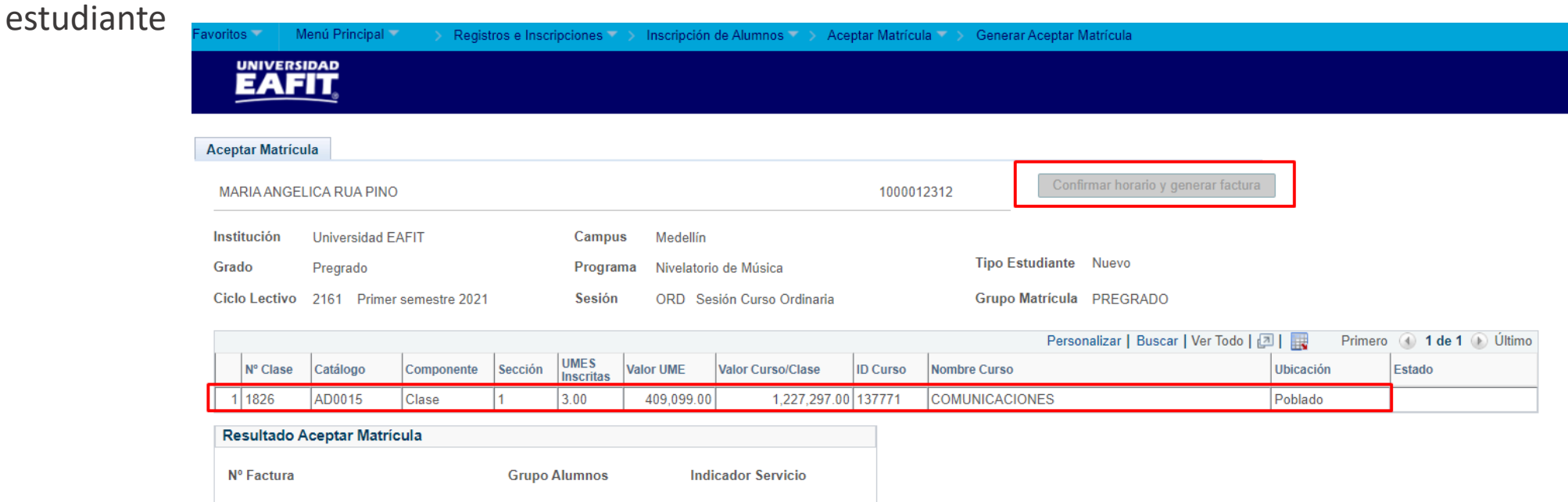

**Ruta:** *Menú Principal > Registros e Inscripciones > Inscripción de Alumnos > Aceptar Matrícula > Generar Aceptar Matrícula*

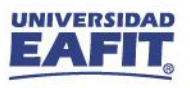

## **Visualizar matrícula**

#### **Consulta Aceptar Matrícula** $\rightarrow$

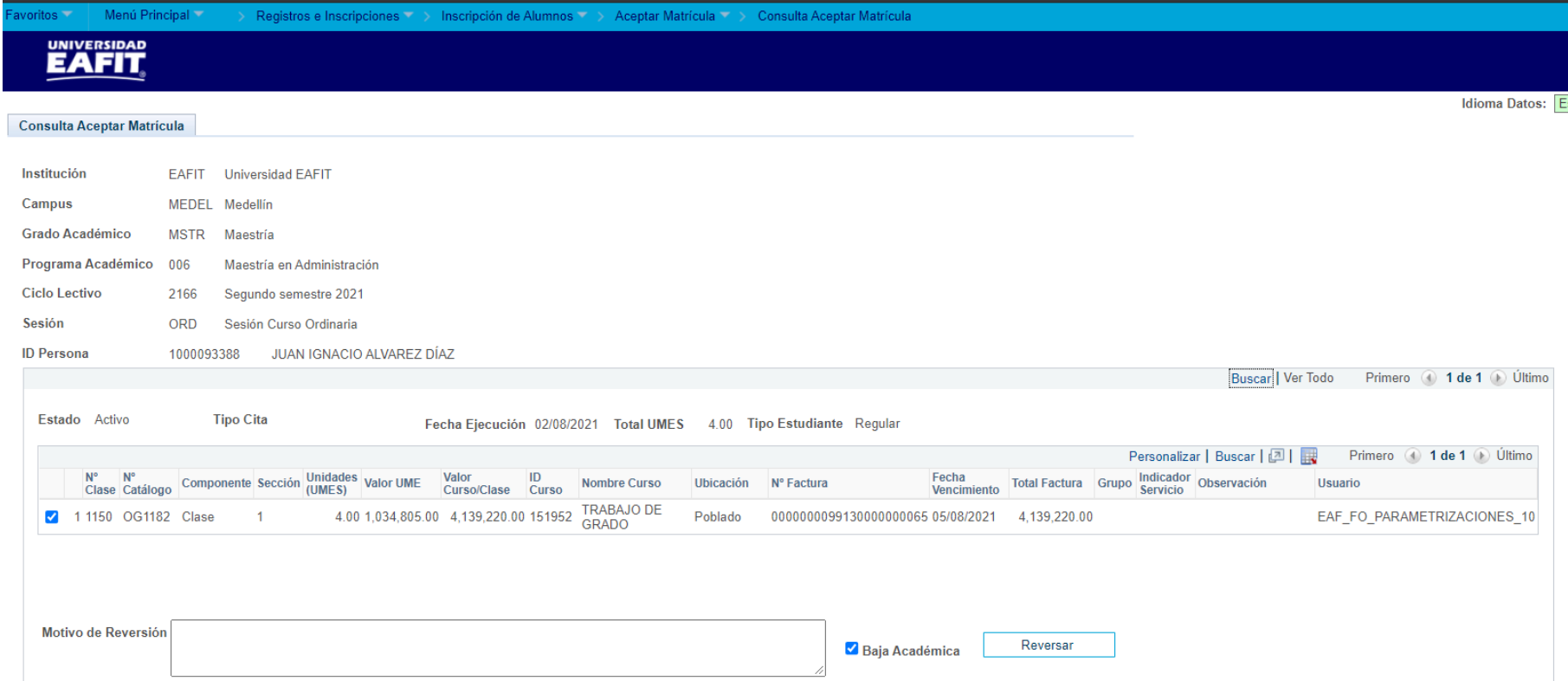

**Ruta:** *Menú Principal > Registros e Inscripciones > Inscripción de Alumnos > Aceptar Matrícula > Consulta Aceptar Matrícula*

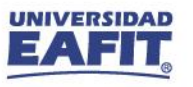

## **Inscribir clases**

**G** Estudiante

Seleccionar Asignatu Seleccionar Clases Confirmar Horario

 $\{\begin{matrix} 0\\ 0\\ 1 \end{matrix}\}$ ,,,,,,,,,,,,

> El estudiante ingresa al **Autoservicio** para visualizar su **matrícula** y **realizar pago**.

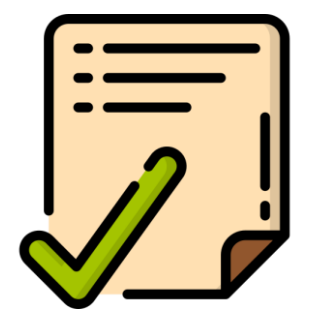

**Ruta:** *Autoservicio del estudiante Fluido > Mi Matrícula > Inscribir Clases*

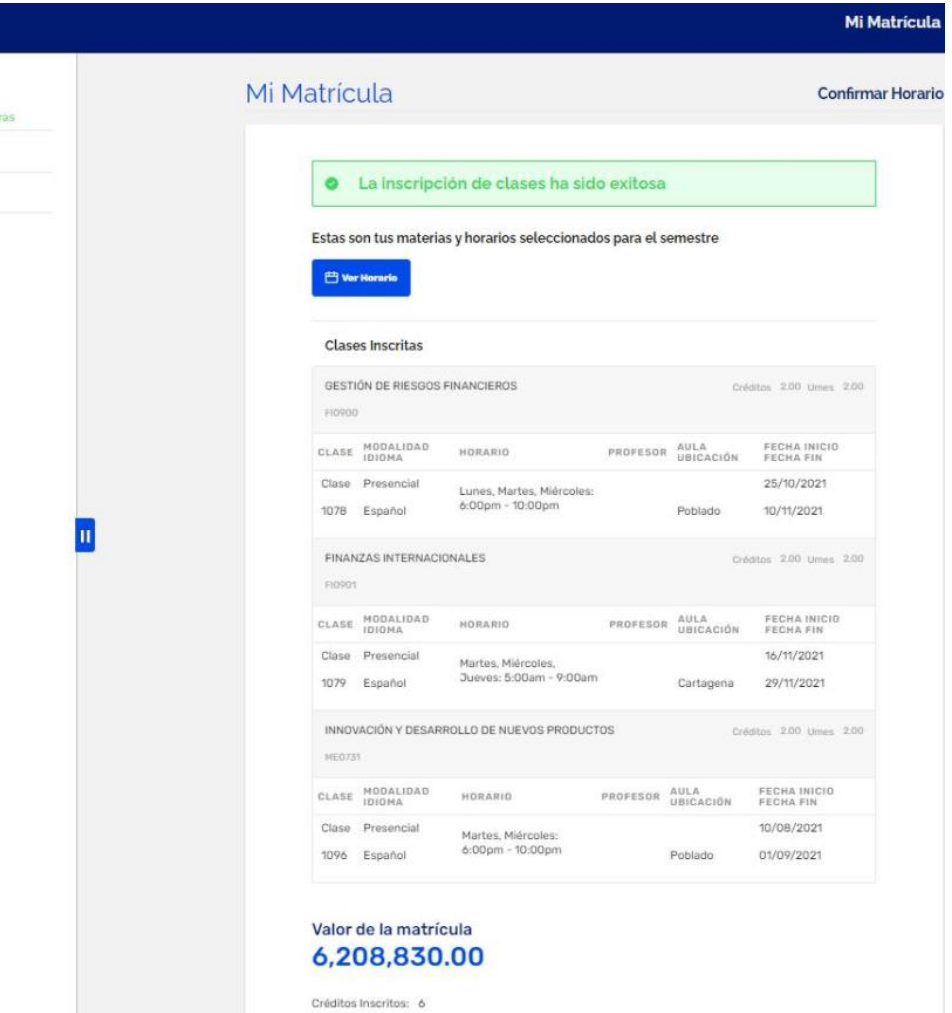

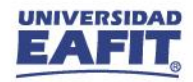

## **Historial de Ciclo Lectivo**

El **jefe de programa** o **coordinador de programa** identifican el **promedio** que el **estudiante** obtuvo en el programa de **Nivelatorio** realizado.

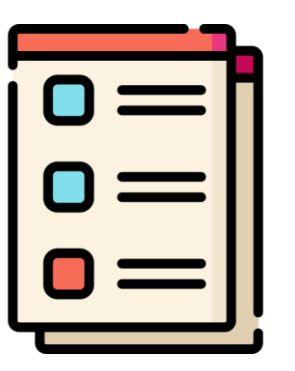

**Ruta:** *Menú Principal > Registros e Inscripciones > Información de Ciclo Lectivo > Historial de Ciclo Lectivo*

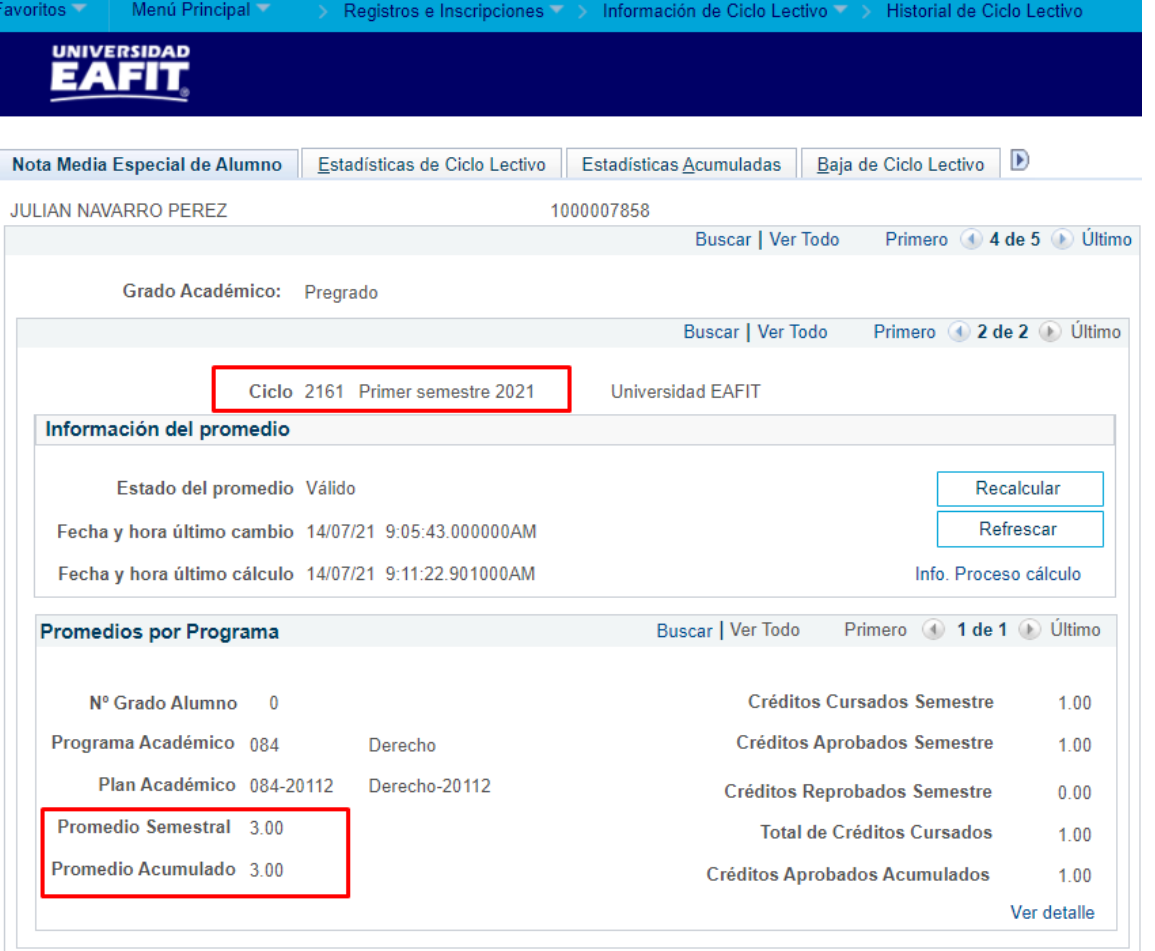

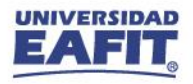

## **Admitido al pregrado o posgrado**

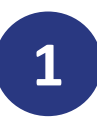

Agregar en programa/plan de Alumno un **nuevo registro** en donde se asigna la **Acción: Baja administrativa** con el **Motivo: Admitido al programa**.

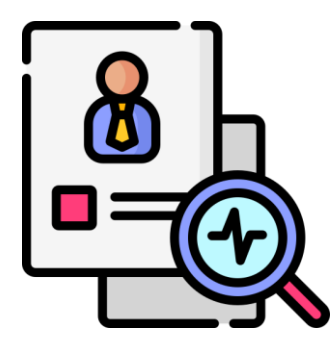

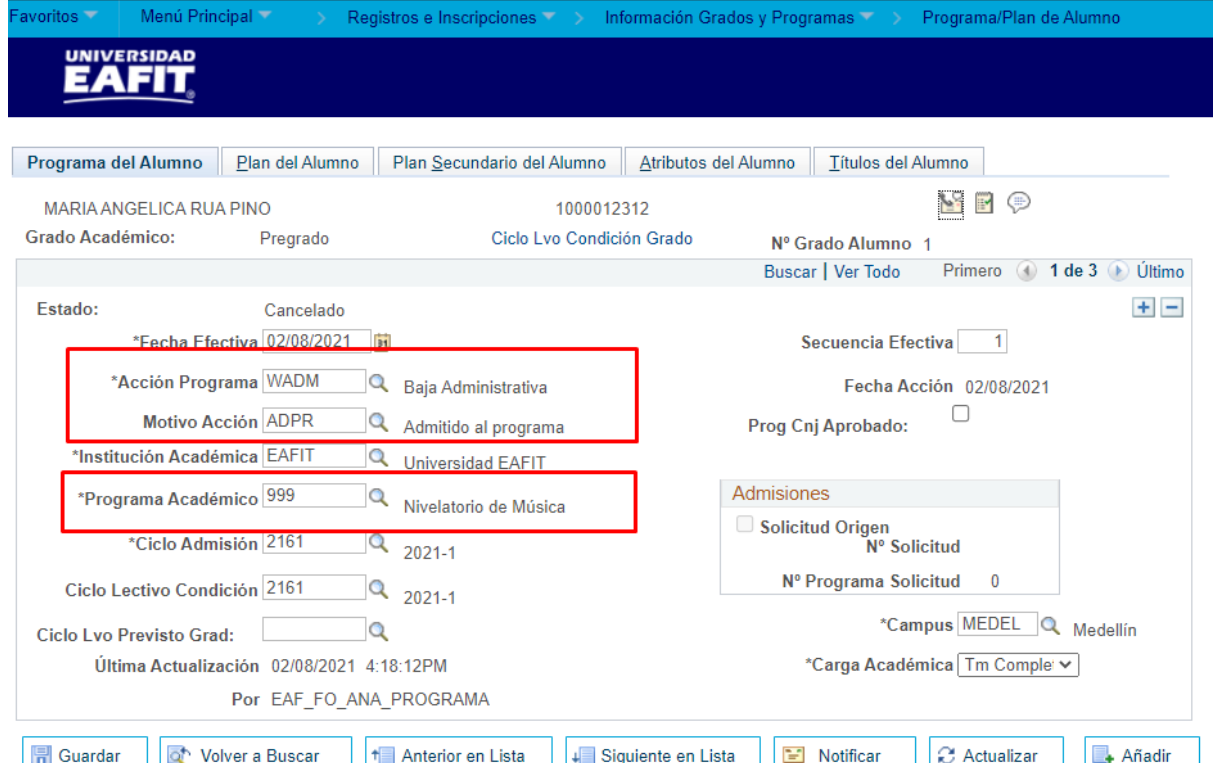

Programa del Alumno | Plan del Alumno | Plan Secundario del Alumno | Atributos del Alumno | Títulos del Alumno

**Ruta:** *Menú Principal > Registros e Inscripciones > Información Grados y Programas > Programa/Plan de Alumno*

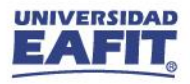

## **Admitido al pregrado**

## **2**

Crear una solicitud de admisión en Entrada de Solicitud para el estudiante en el programa de Música, con la acción **Solicitud** y el tipo de **admisión Primera Vez**.

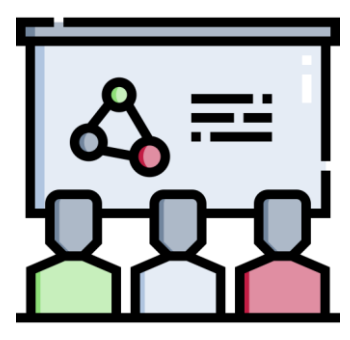

**Ruta:** *Menú Principal > Admisión de Alumnos > Entrada de Solicitudes > Entrada de Solicitud*

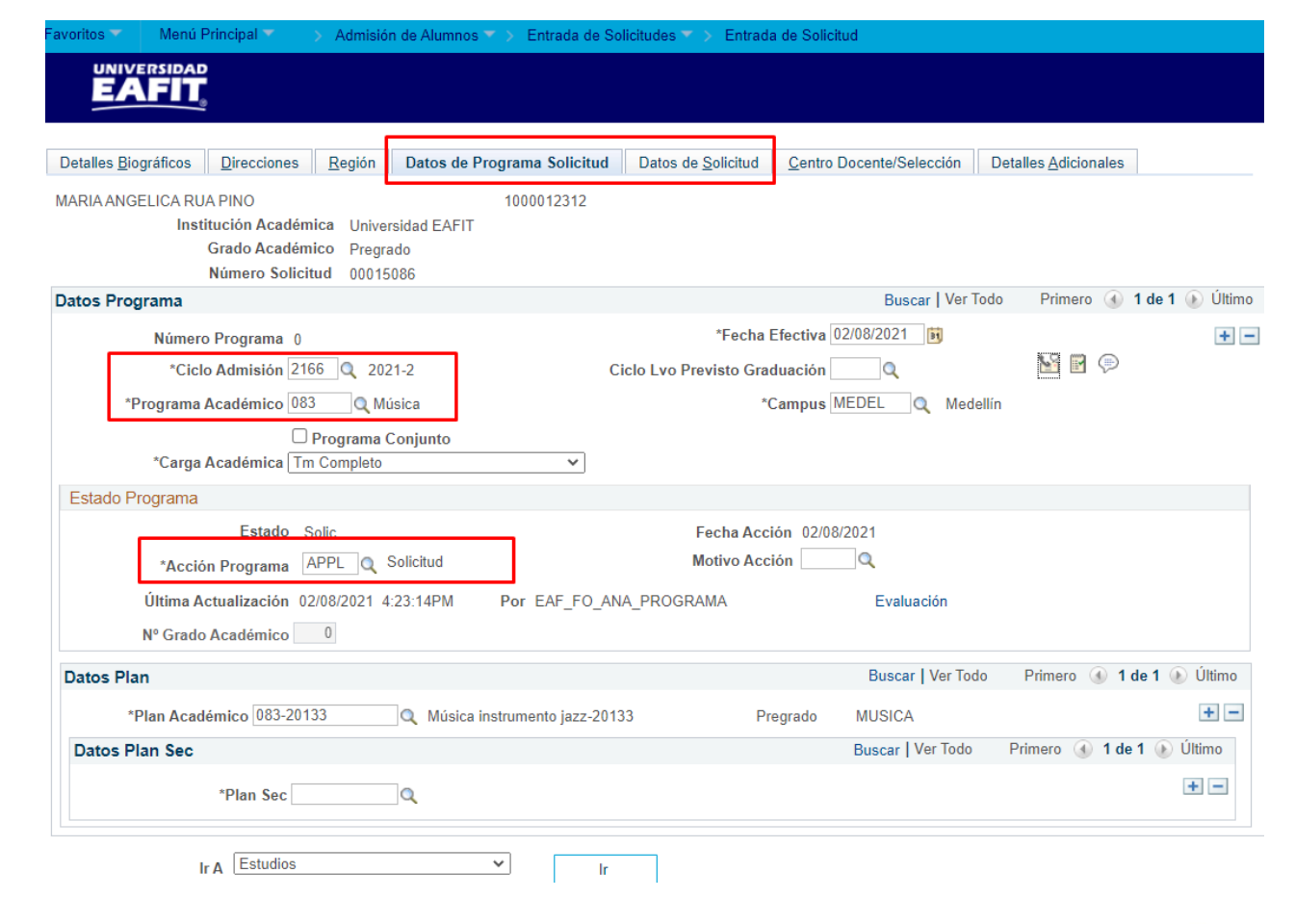

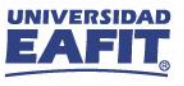

## **Admitido al pregrado**

**3**

En la pestaña **"Datos Programa Solicitud"** de Mantenimiento de Solicitudes agregar un nuevo registro con estado **Admitido,** seleccionar la  $\rightarrow$  plantilla de notificación correspondiente y **activar** el **botón Enviar notificación**, para que al estudiante se le notifique que fue **admitido** al programa de Música.

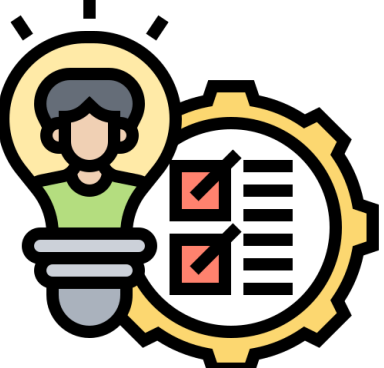

**Ruta:** *Menú Principal > Admisión de Alumnos > Mantenimiento de Solicitudes > Mantenimiento de Solicitudes*

#### **EAFIT** Detalles Biográficos Datos de Solicitud Información Formulario | D Direcciones Regional Datos Programa Solicitud Información adicional MARIA ANGELICA RUA PINO 1000012312 Institución Académica Universidad EAFIT Número Solicitud 00015086 Grado Académico Pregrado Nº Grado Académico 0 Datos Programa Buscar | Ver Todo Primero 1 de 2 D Último  $+$   $-$ \*Fecha Efectiva 02/08/2021 |31 Número Programa 0  $\overline{\mathbb{Z}}$  by  $\oplus$ \*Ciclo Admisión 2166  $\alpha$  2021-2 Secuencia Efectiva 2 \*Programa Académico 083 Q Música Ciclo Lvo Previsto Graduación \*Carga Académica Tm Completo \*Campus MEDEL Q Medellín  $\checkmark$  $\Box$  Programa Conjunto Estado Programa Estado Admitido Fecha Acción 02/08/2021 \*Acción Programa ADMT Q Admisión Motivo Acción ADMT Q Admitido Última Actualización 02/08/2021 4:33:50PM Por EAF FO ANA PROGRAMA Evaluación Plantilla Notificación EA\_NTF\_ADMITIDO\_PREG Q Notificación Admitido Pregrado **Enviar Notifi Datos Plan** Buscar | Ver Todo Primero 4 1 de 1 D Último  $+$   $-$ \*Plan Académico 083-20133 Q Música instrumento jazz-20133 **MUSICA** Pregrado Datos Plan Sec Buscar | Ver Todo Primero (4) 1 de 1 (1) Último  $+$   $-$ \*Plan Sec  $\mathsf{Q}$ **Educación Permanente ID Curso** Nº Clase Ir A Estudios  $\checkmark$ -lr

Admisión de Alumnos >> Mantenimiento de Solicitudes >> Mantenimiento de Solicitudes

Menú Principal

**UNIVERSIDAD** 

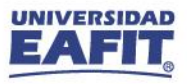

## **Admitido al pregrado**

**4**

Agregar en Mantenimiento de Solicitudes un nuevo registro con la **acción Matriculación** y la acción motivo correspondiente al tipo de admisión con el que se inscribió al programa de Música y activar el botón **"Crear Programa"**, para que se pueda realizar la matrícula al estudiante.

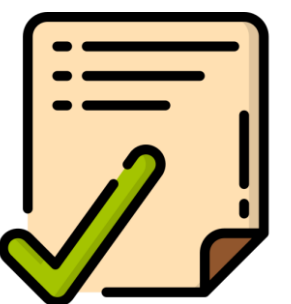

**Ruta:** *Menú Principal > Admisión de Alumnos > Mantenimiento de Solicitudes > Mantenimiento de Solicitudes*

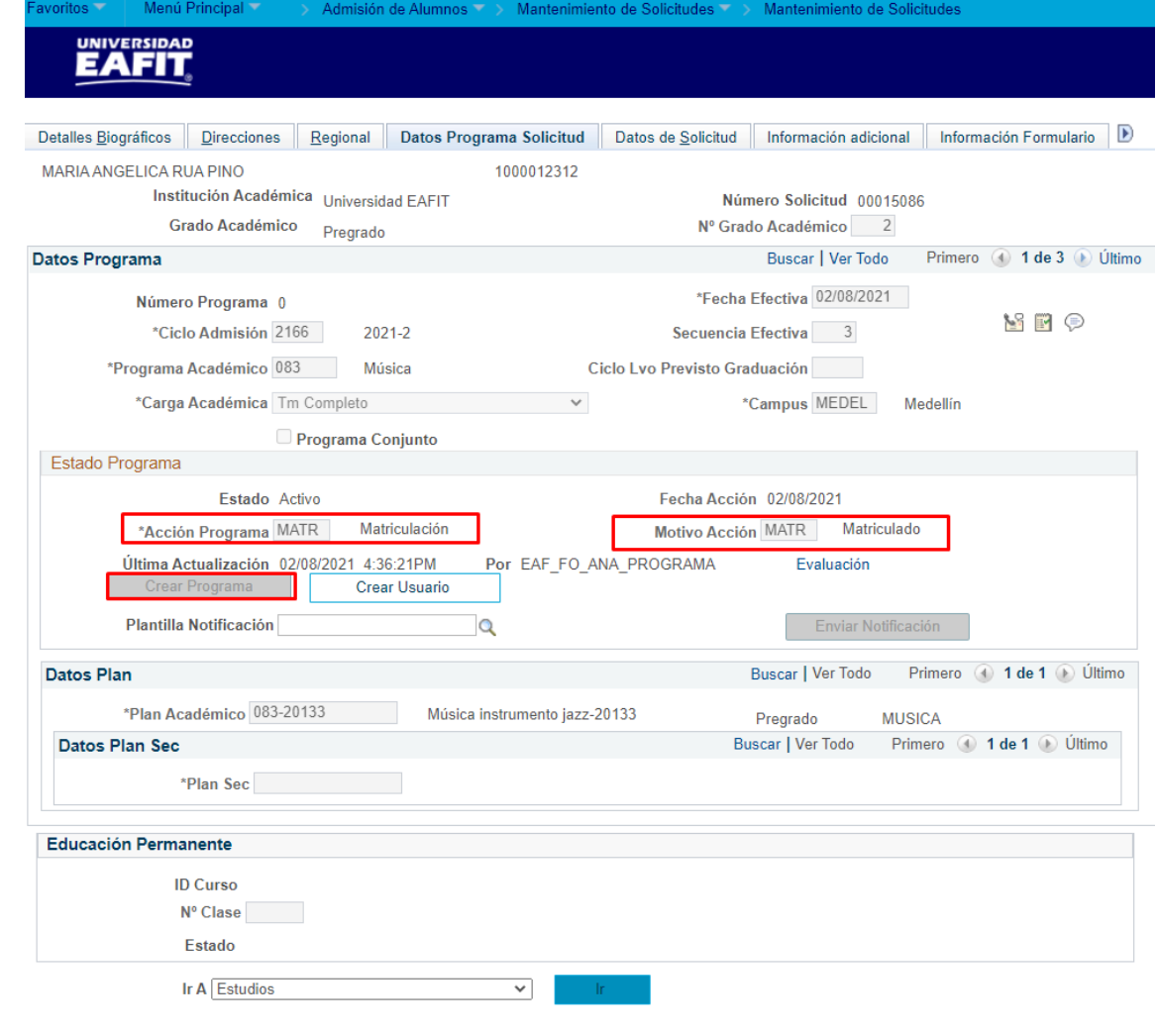

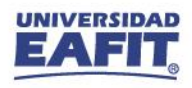

## **Admitido al posgrado**

**2**

A la solicitud del programa principal (en donde tiene la acción Lista de Espera) agregar un **nuevo registro** con la **Acción: Admisión** y **Motivo: Admitido**.

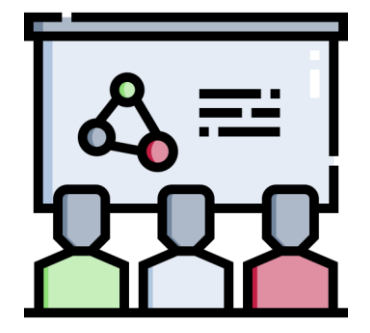

Seleccionar la **Plantilla de Notificación** y **Accionar el botón Enviar Notificación.**

**Ruta:** *Menú Principal > Admisión de Alumnos > Mantenimiento de Solicitudes > Mantenimiento de Solicitudes*

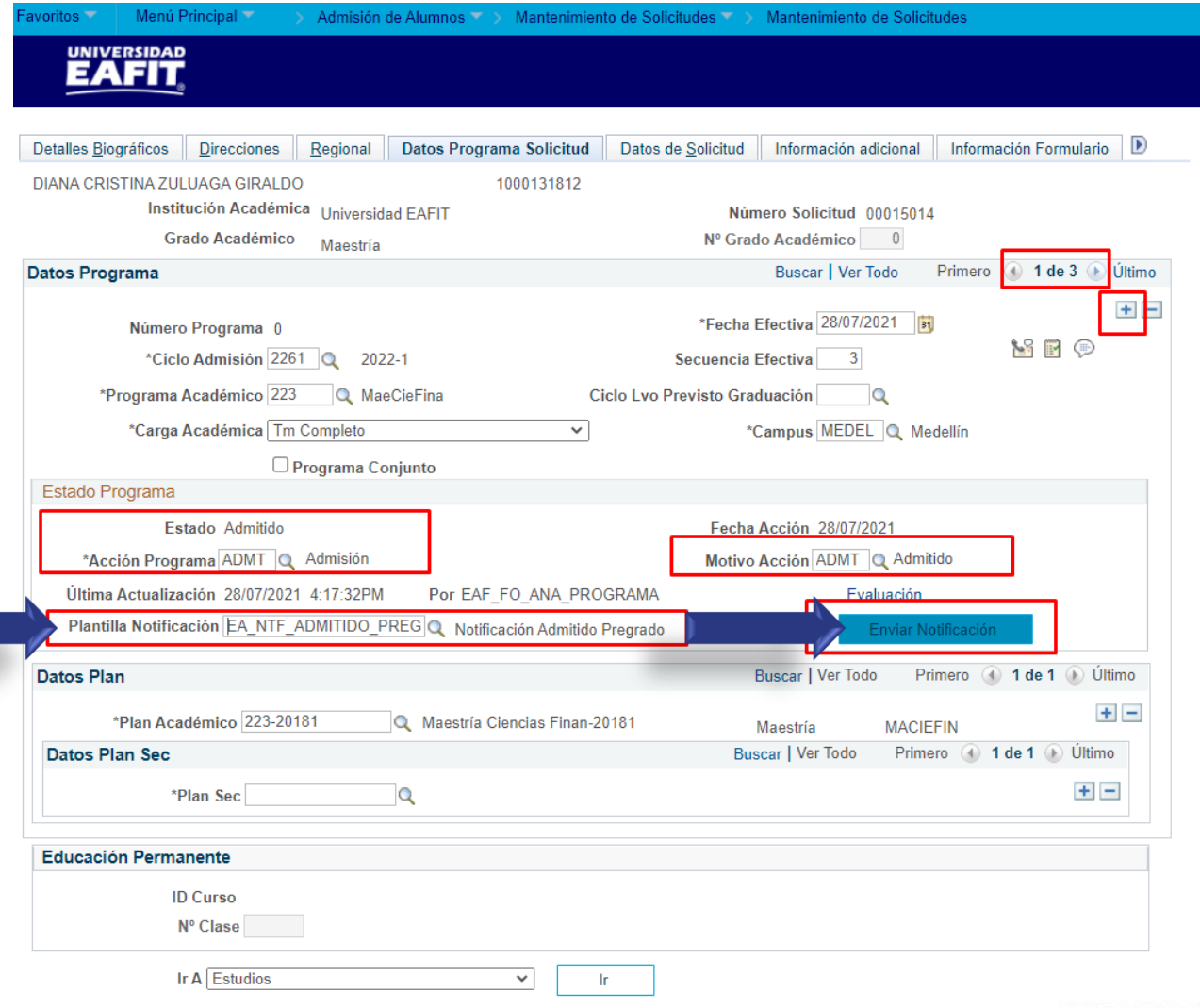

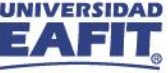

## **Admitido al posgrado**

## **3**

Seleccionar la opción **Matriculación** en el campo **Acción Programa**. cambiar el estado de **Admitido** a **Matriculado** al estudiante.

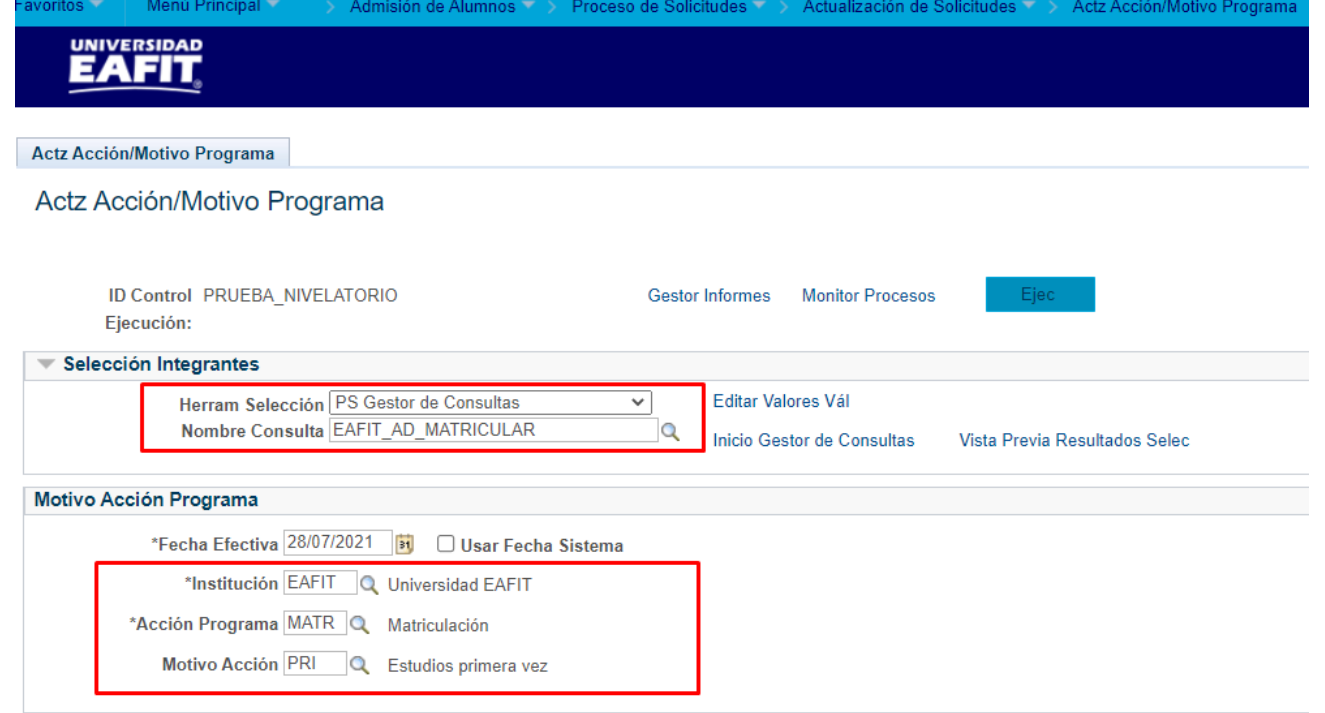

**Ruta:** *Menú Principal > Admisión de Alumnos > Proceso de Solicitudes > Actualización de Solicitudes > Actz Acción/Motivo Programa*

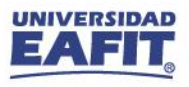

## **Admitido al pregrado o posgrado**

### Notificación de admisión al programa

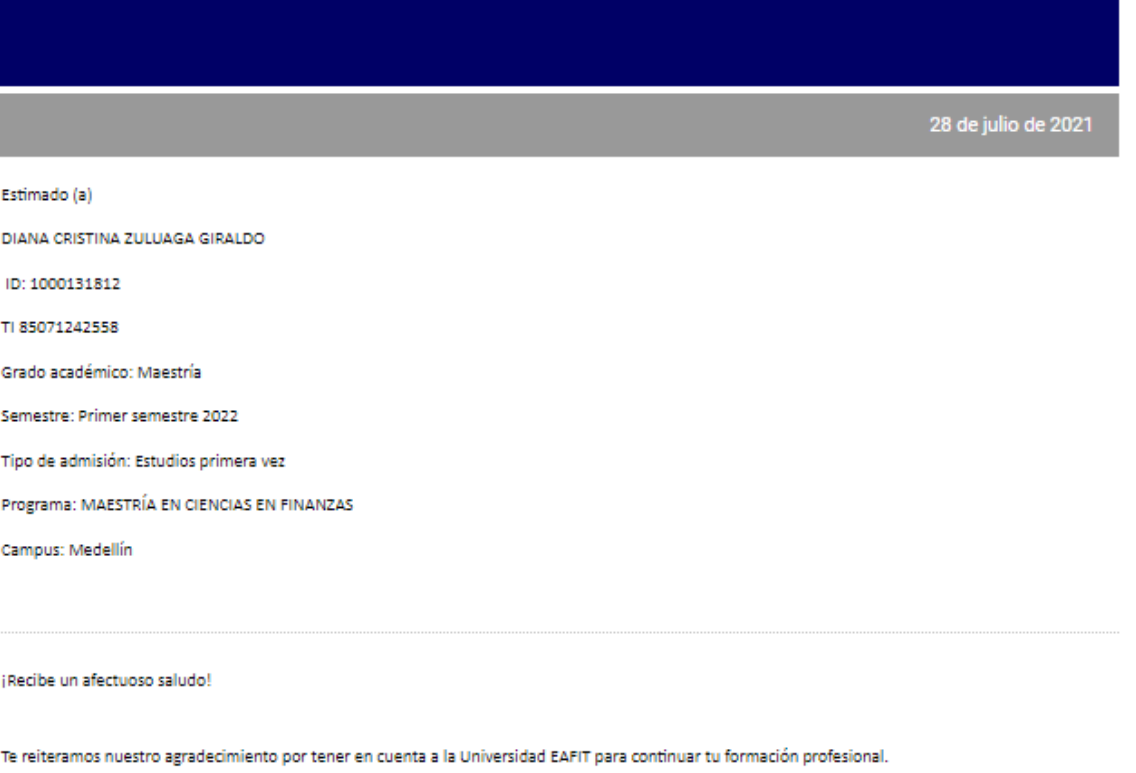

Con el fin de avanzar en tu matrícula te compartimos las siguientes orientaciones en los diferentes componentes que implica este proceso.

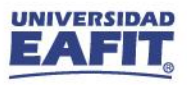

## **No admitido al pregrado o posgrado**

## **1**

Agregar en Programa/Plan de Alumno un **nuevo registro** en donde se asigna la **Acción: Baja administrativa** con el **Motivo: No Admitido al programa**.

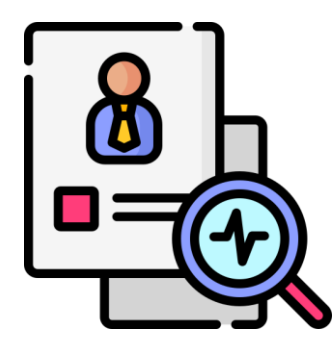

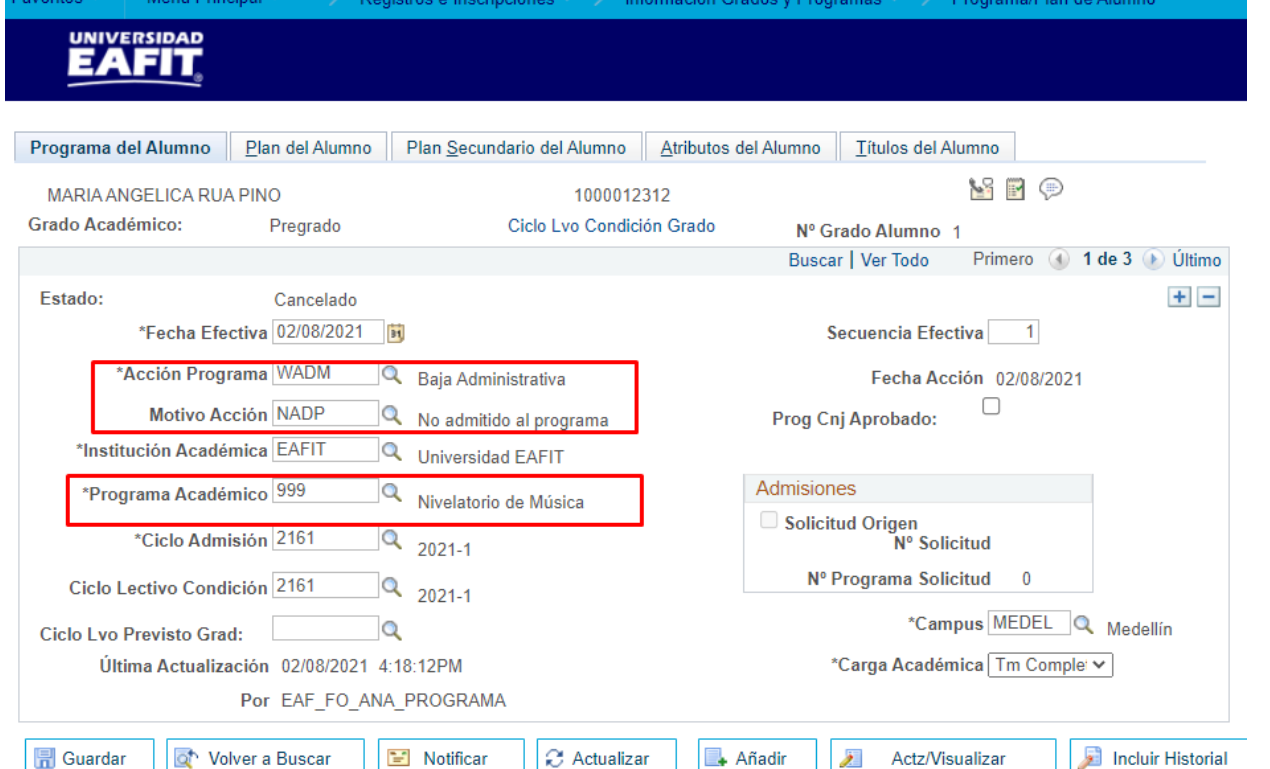

**Ruta:** *Menú Principal > Registros e Inscripciones > Información Grados y Programas > Programa/Plan de Alumno*

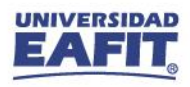

## **No admitido al posgrado**

**2**

A la solicitud del programa principal (en donde tiene la acción Lista de Espera) agregar un **nuevo registro** con la **Acción: Rechazo** y **Motivo: No admitido**.

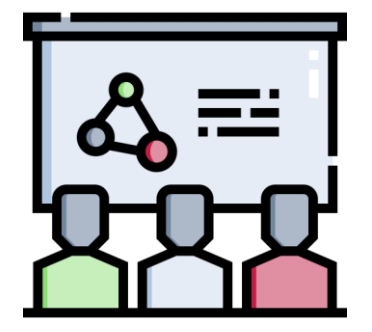

Seleccionar la **Plantilla de Notificación** y **Accionar el botón Enviar Notificación.**

**Ruta:** *Menú Principal > Admisión de Alumnos > Mantenimiento de Solicitudes > Mantenimiento de Solicitudes*

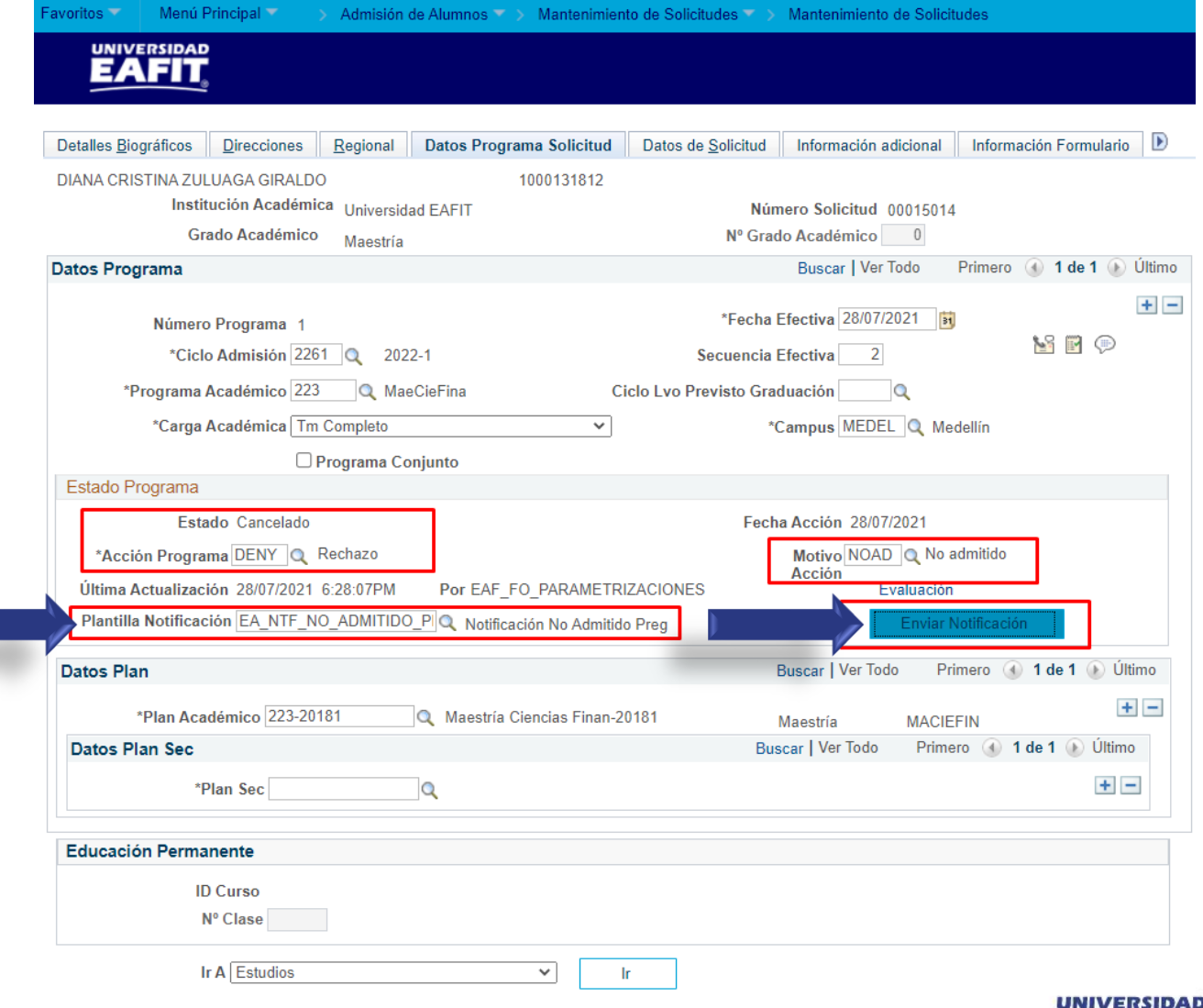

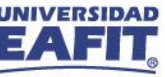

## **Resumen de funcionalidades**

 $\equiv$ 

**Funcionalidades administrativas**

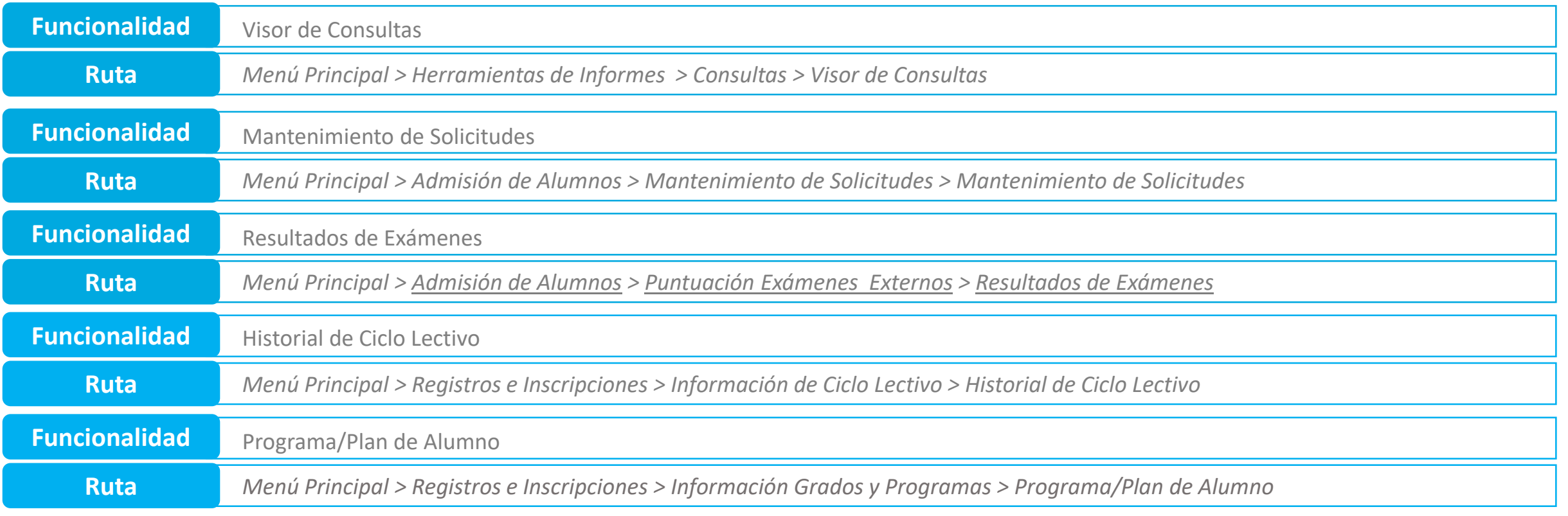

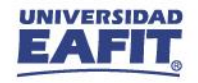

## **Material de estudio**

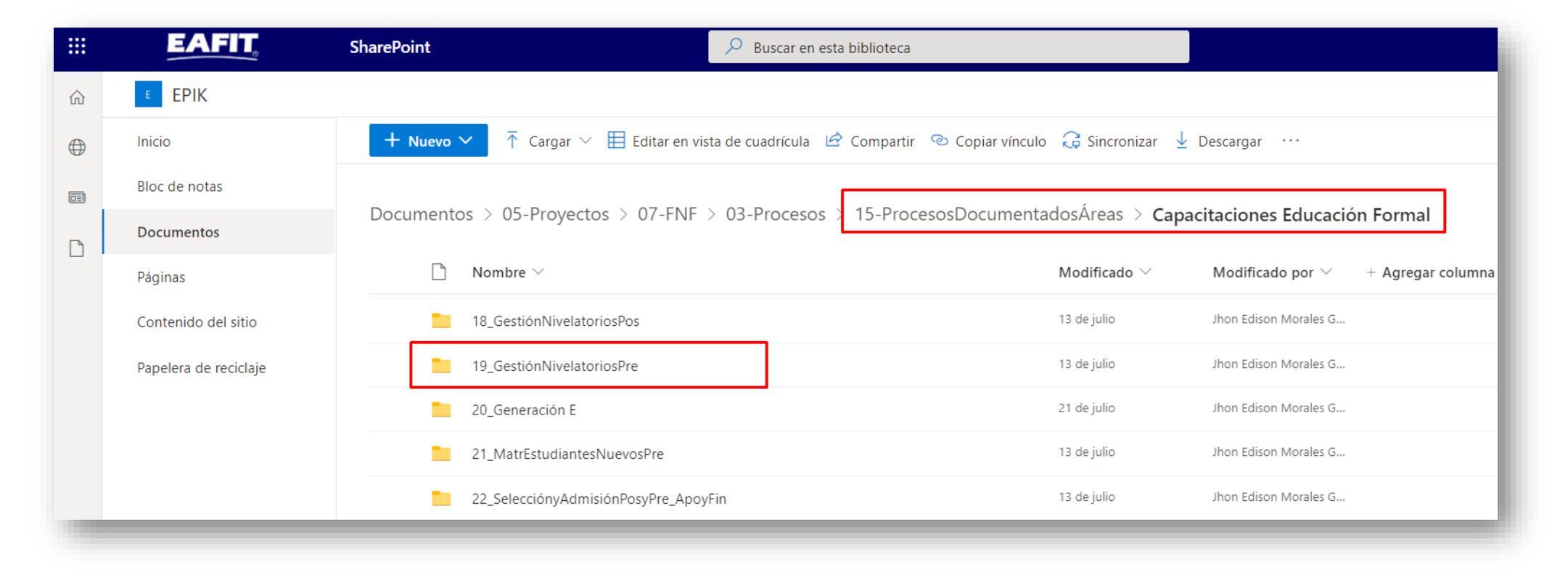

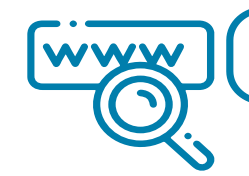

<https://n9.cl/l3hii>

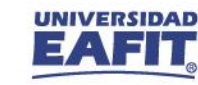

**¡GRACIAS!**

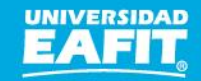